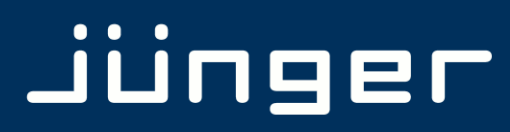

**D\***AP

# D\*AP LM4 **Digital Audio Processor**

**Manual** 

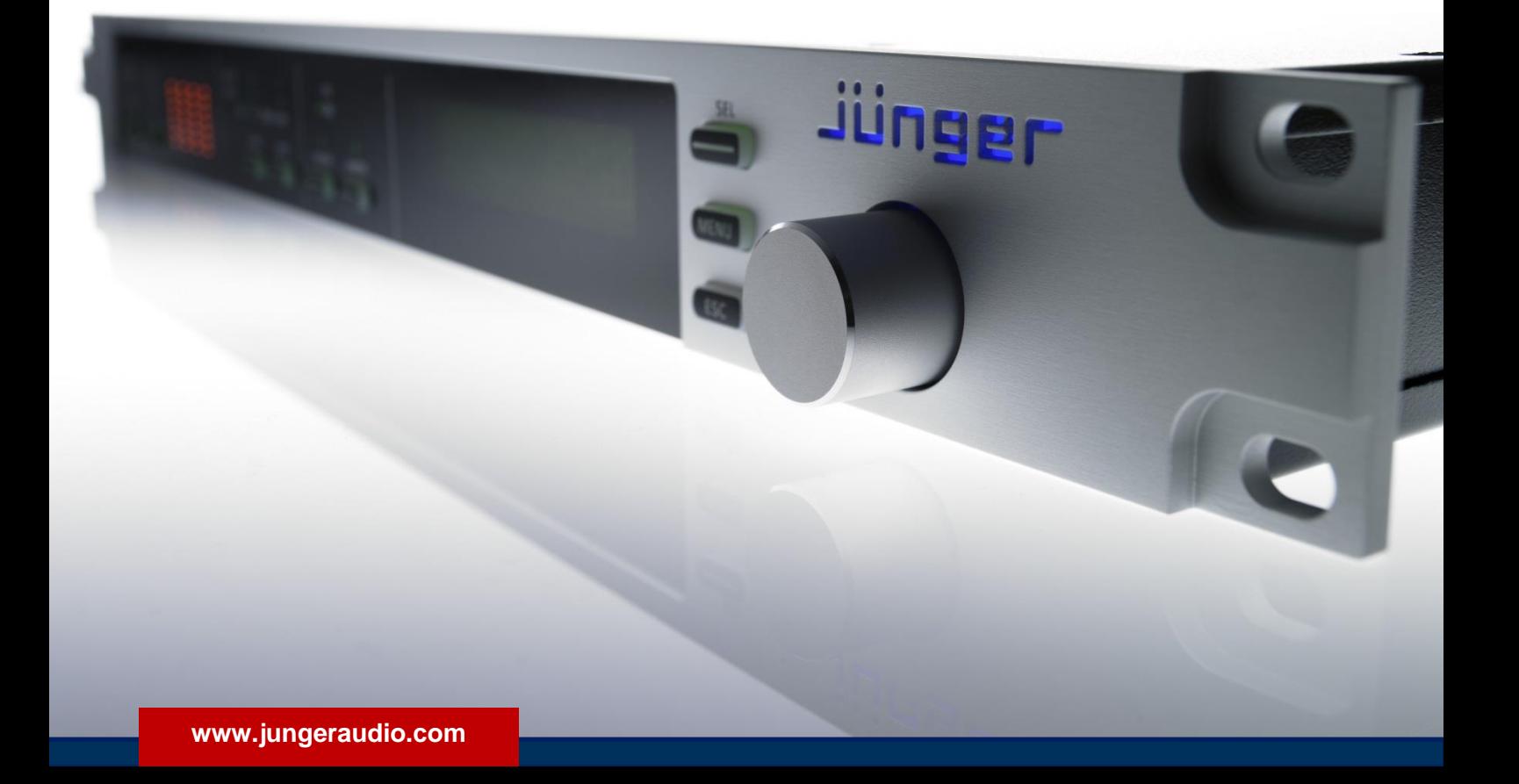

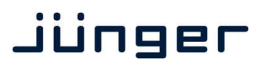

### operating manual

# **D\*AP LM 4**

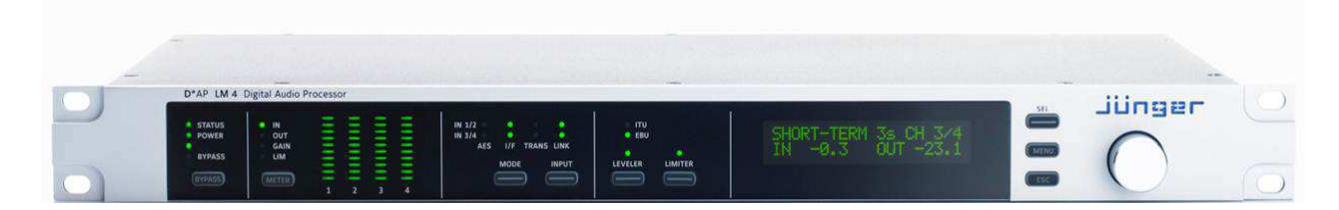

#### **Hardware**

- **• 1RU** compact 19" processing device with front panel
- 
- **Front Panel displays** 4ch LED bar graph, operating display, LED status display
- **• Front Panel buttons** BYPASS, METER, 4x function control, SEL, MENU, ESC
- **• Rotary encoder** predefined functions, context sensitive modes
- 
- **• 4 channel audio DSP** 2 Analog Devices® Sharc floating point processors

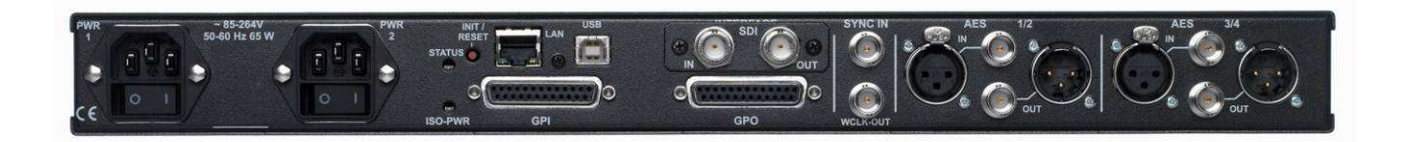

- **• 2 x AES3 and 2x AES3id** on board with independent relay bypass and auto input selection
- **• 2 x SRC** selectable per AES input
- **• External sync IN** 75 Ω input (Word Clock, AES3id, Black Burst, Tri-Level)
- **• Sync OUT** 75 Ω Word Clock output
- **• RJ45 network connector** 100BaseT full duplex Ethernet interface
- 
- 
- 
- 
- **Optional dual power supply** load balanced, auto fail over
- - **8Ch analog out module** option module 8x analog line out with relay protection

**• USB "B" connector** built in USB < > serial adapter to access the device service port **• 8 GPIs** balanced inputs on 25pin Sub-D **• 8 GPOs** relay change over contacts on 25pin Sub-D • Aux power supply build in isolated 5 V supply for external GPI/O wiring **• One interface slot** I/O expansion slot for option modules : **3G / HD / SD SDI module** option module 3G SDI de-embedder / embedder with relay bypass **8Ch AES I/O module** option module 4x AES3id I/Os with relay bypass **4Ch analog I/O module** option module 4x analog line I/Os with relay bypass

### **D\*AP LM 4**

### **Content**

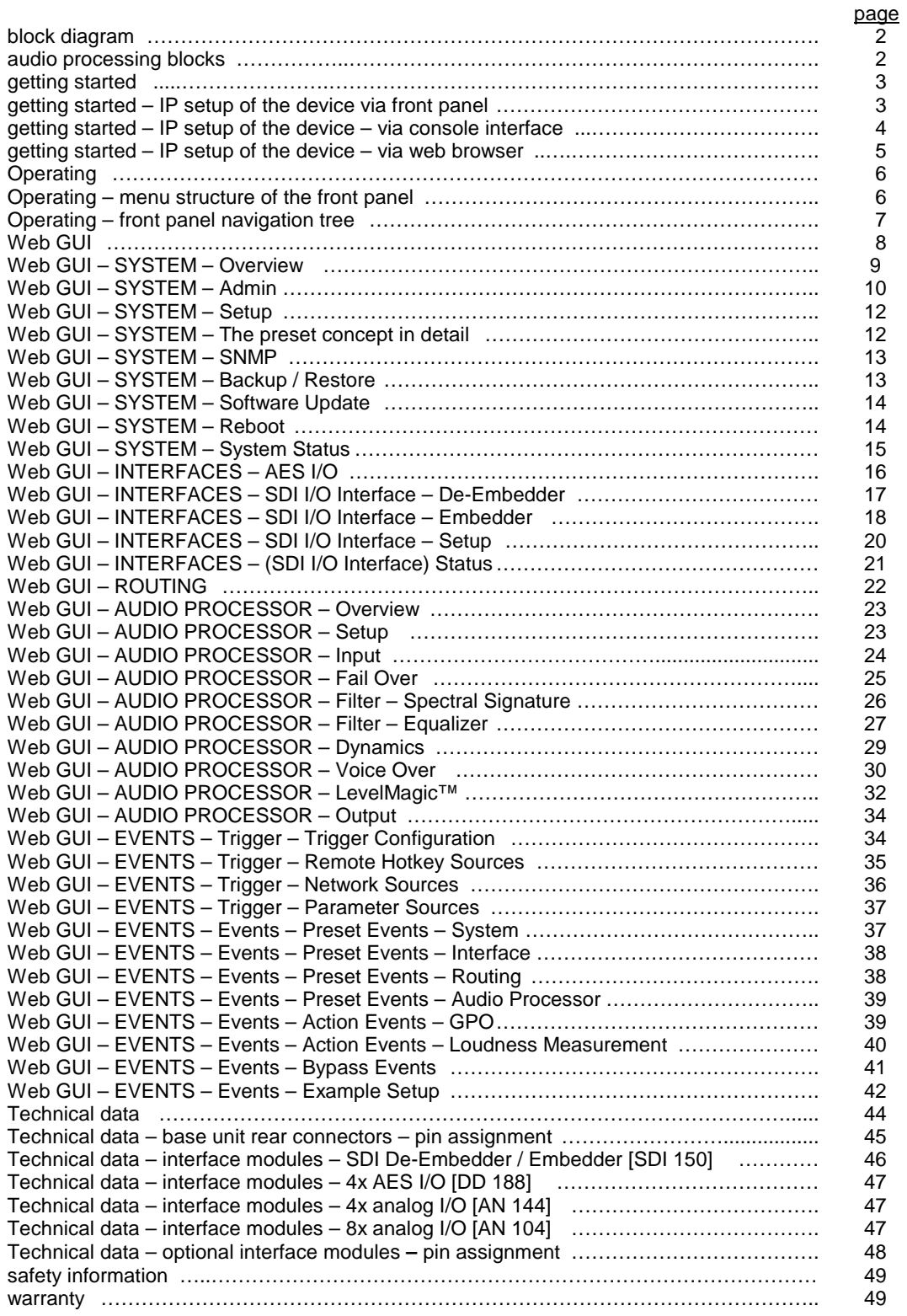

### **Block diagram :**

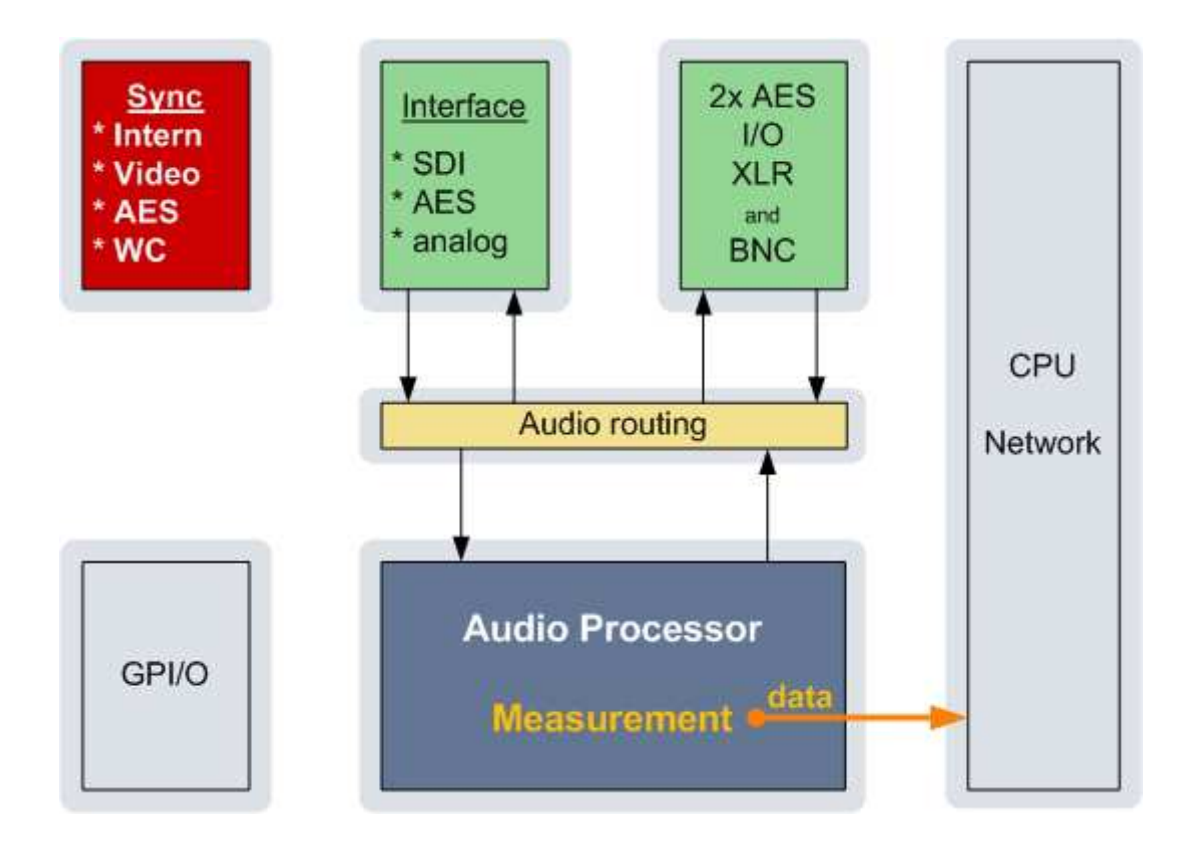

### **Audio processing blocks :**

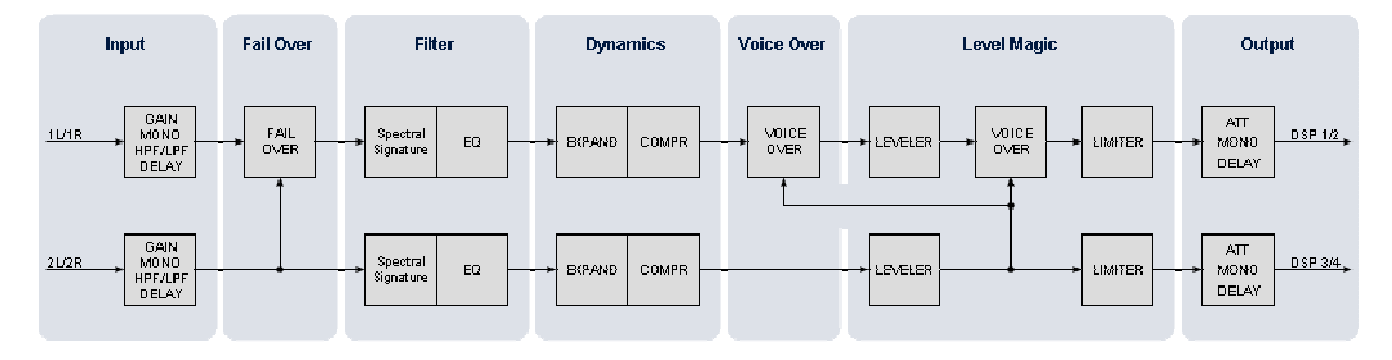

### **Getting started**

Communication with the **LM 4** is via TCP/IP over Ethernet and each unit is shipped with a default IP address. Before the unit can be controlled, the following steps are required:

- 1. Obtain a unique IP address for the network onto which it will be installed.
- 2. Overwrite the default IP address with the new one by one of the methods below.
- 3. Ensure that the computer has an upto date version of Java installed and that any firewall is configured to allow UDP data to be returned to the unit

For specific advice, please consult your network administrator

#### Getting started – **IP setup of the device via front panel**

After power up the front panel shows the idle display:

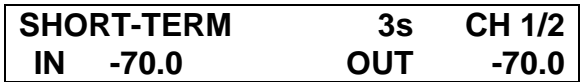

Now you must press **<MENU>**. This will show **HOTKEYS** menu entrance. Now turn the **Rotary Encoder [RE]** one turn left and you reach the **CONFIG** menu. Press the **<RE>** and the menu item **NETWORK** will be displayed. Press **<RE>** again and you will enter the network setup :

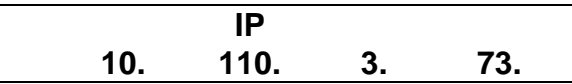

If you turn the **RE** to the right, you may select between **IP**, **MASK** and **GATEWAY.** If you press the **<RE>** now you will enter the setup display of the respective item.

Flashing arrow markers (cursors) will appear in one of the fields, to indicate that you may change this value by turning the **RE.** Below an example for the **IP** address:

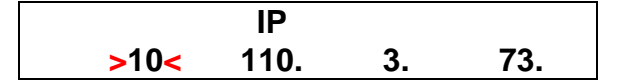

Pressing **<SEL>** will move the flashing cursors to the next address field(s). After performing the setup you must press **<MENU>**.to apply the changes:

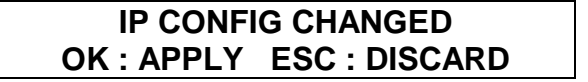

Pressing <**RE>** will store the changes and will reboot the device in order to apply and use it.

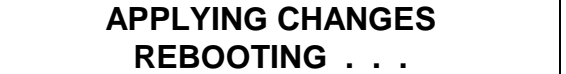

### Getting started – **IP setup of the device via console interface**

The tool to change the IP configuration of the device will be reached via the console interface. You must connect the **LM 4** with the PC via an **USB A to B** cable. Before connecting the cable you must have the **FTDI** driver installed on your PC. You will get it from the Co web site:

#### http://www.ftdichip.com/FTDrivers.htm

You must go for the VCP (Virtual Com Port) Drivers section and select the "setup executable" that matches your PC processor. E.g. "CDM20814\_Setup.exe". Download the file and run it.

This will install the driver for the built in **USB to serial converter**. Now you can connect the cable and open a terminal program. Here you must select the virtual COM port assigned by the OS. The communication parameters are:

115200kBaud, 8, N, 1 no hand shake. Pressing **<ENTER>** will open the console menu:

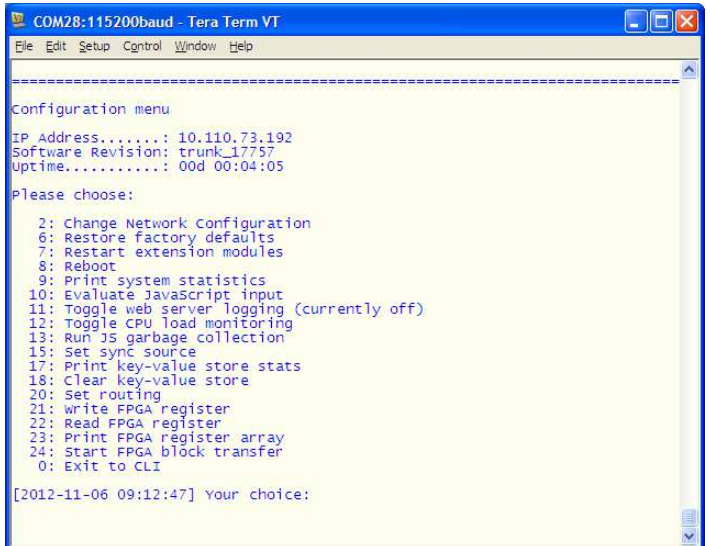

Go for item **2** and press **<ENTER>**:

 "Your choice: 2" "Current network configuration

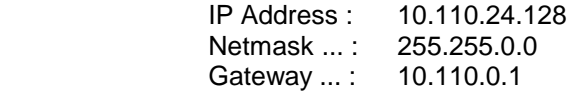

You must enter the IP address and the netmask.

 Enter new IP address, press ENTER to cancel: "192.168.176.78" **<Enter>** Enter new netmask, press ENTER to cancel: "255.255.255.0" **<Enter>**

**Important Note!** The gateway entry is optional but you must take care that the gateway address is matching the network mask related to the device IP address! If you're not sure simply enter **0.0.0.0**.

> Enter new gateway, press ENTER to configure without gateway: "0.0.0.0" **<Enter>** Network configuration has been changed. Please reboot the device

To activate the new settings.

Select item 8 and press **<ENTER>**:

Do you want to reboot the device?

**Press small "y":**

Do you want to reboot the device? y

Press **<ENTER>**

Rebooting the device ……..

After reboot has finished the new IP configuration is active.

### Getting started – **IP setup of the device via web browser**

- \* Read the **default IP address** printed on a label between mains sockets.
- \* Set up network parameters of the PC which meet the default IP address of the **LM 4**  $n = 255.255.0.0$ .
- \* Connect the device with the PC either by an Ethernet cross over cable or by a switch.
- \* Open a browser and type the device IP address into the URL field and press **<ENTER>**.
- This will open the **AUDIO PROCESSOR >> Overview** pane of the GUI.
- \* Click on **SYSTEM** and the **"Admin"** pane will open automatically:

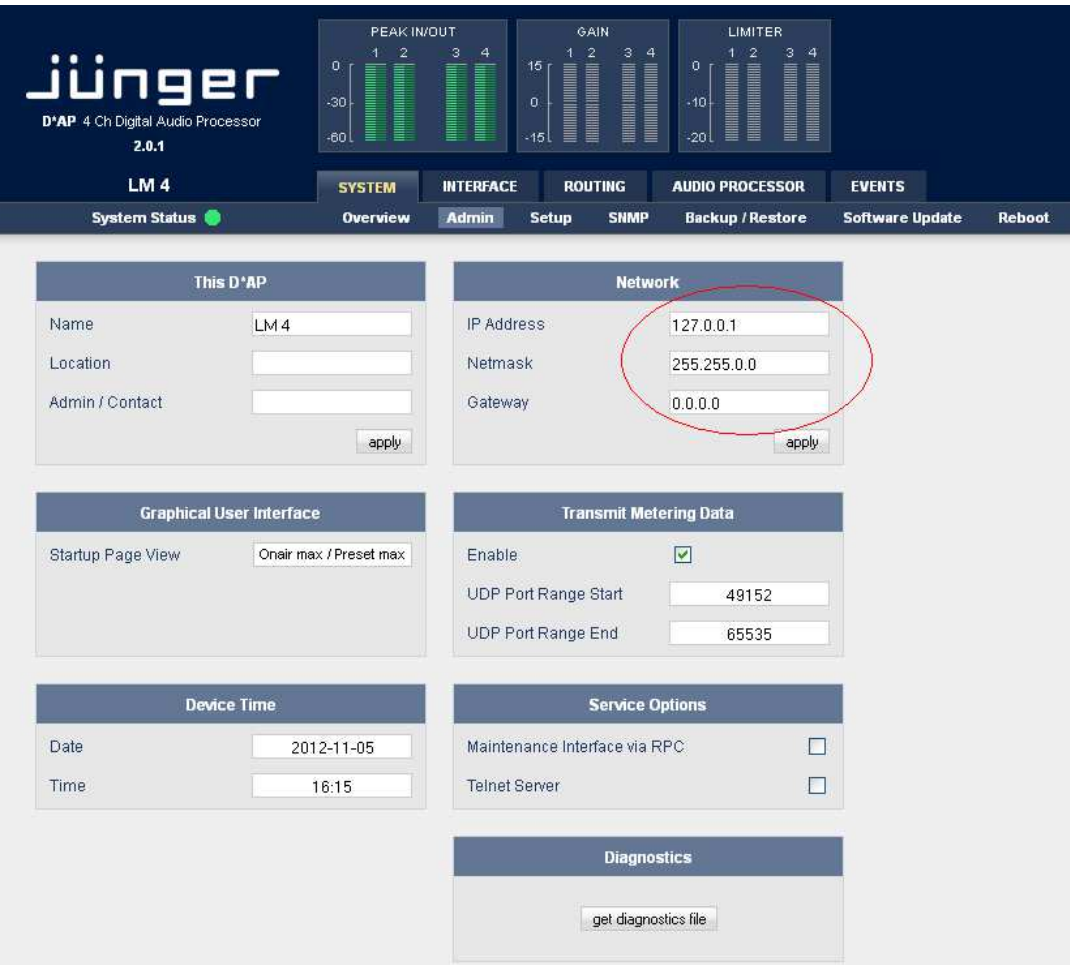

Enter the desired network configuration into the marked area and press **<apply>** Afterwards you must reboot the device in order to activate the new IP configuration. Regarding Gateway address see above.

**Important Note!** After reboot the **web browser** may not be able to communicate with the **LM4**. You must key in new IP address in the URL field.

### **Operating**

### Operating – **menu structure of the Front Panel** :

The display after power up – the **idle display** – shows the input **"IN"** and output **"OUT"** short term (3secs.) loudness of the programs processed by the respective device channels. E.g.:

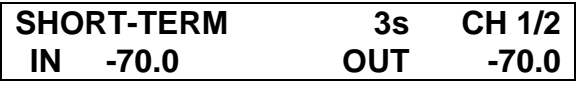

If you turn the **RE** the display will change to the **True Peak Hold** display of the respective channels:

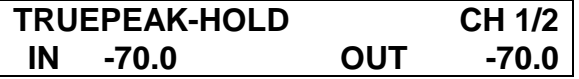

And vice versa. If you press **<SEL>** you will see the values of the other processing channels. Pressing **<ESC>** will reset the display reading (HOLD reset).

The 4 direct function buttons of the front panel will move you to the respective function blocks where the **RE** selects the respective items.

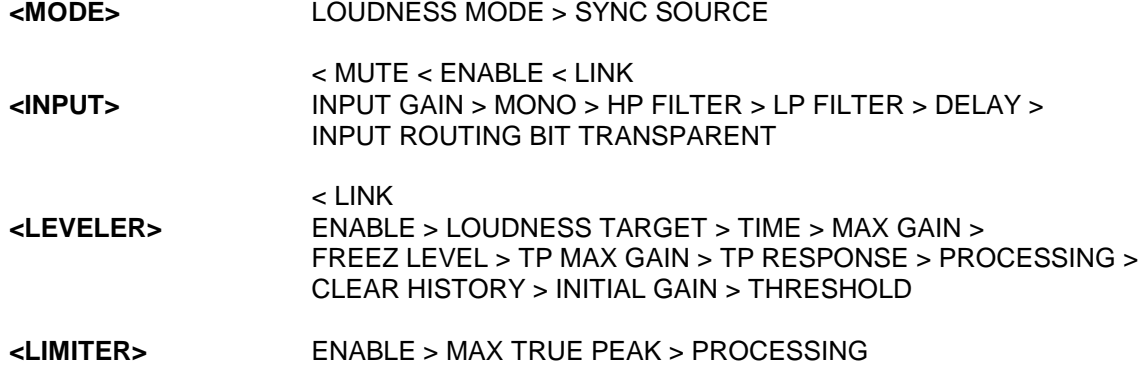

The overall parameter menu structure is shown on the next page.

Jünger

Operating – front panel navigation tree :

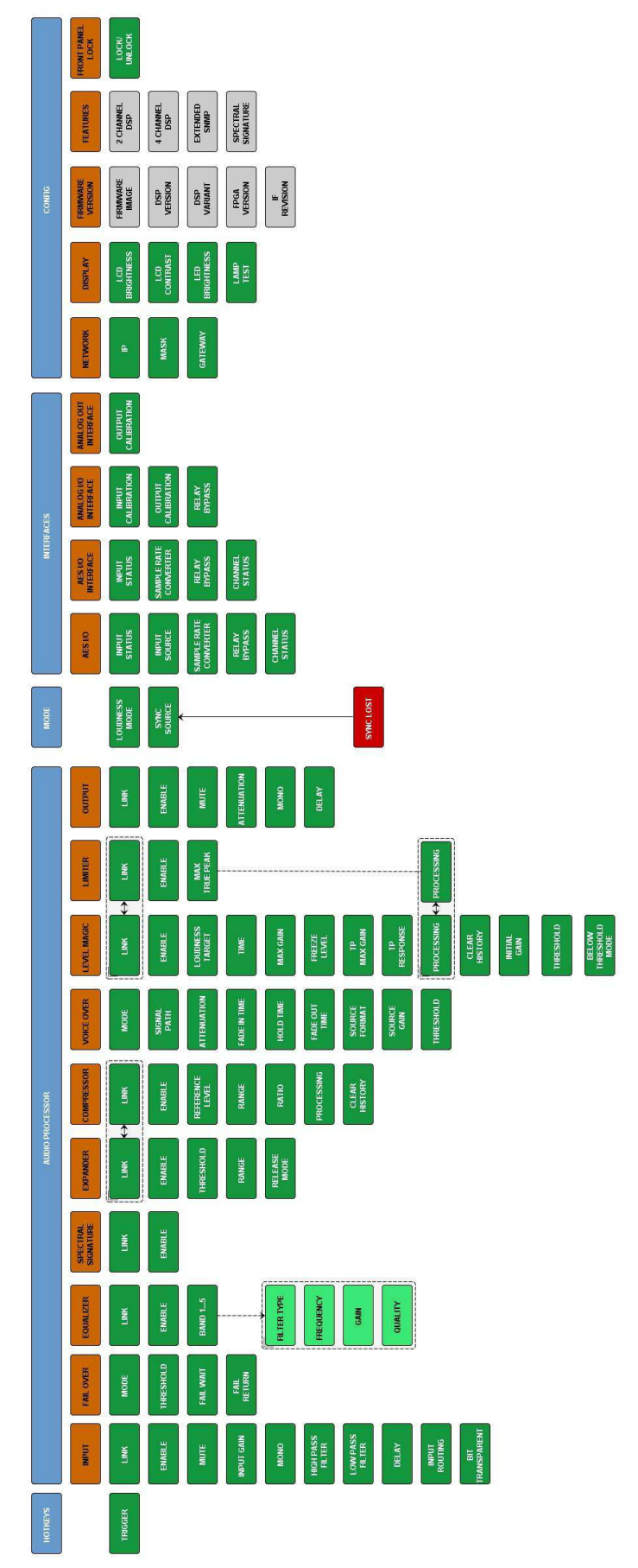

### jünger

### **Web GUI**

Type the device IP address into the URL field of a browser to display the initial web page of the **D\*AP-LM4** :

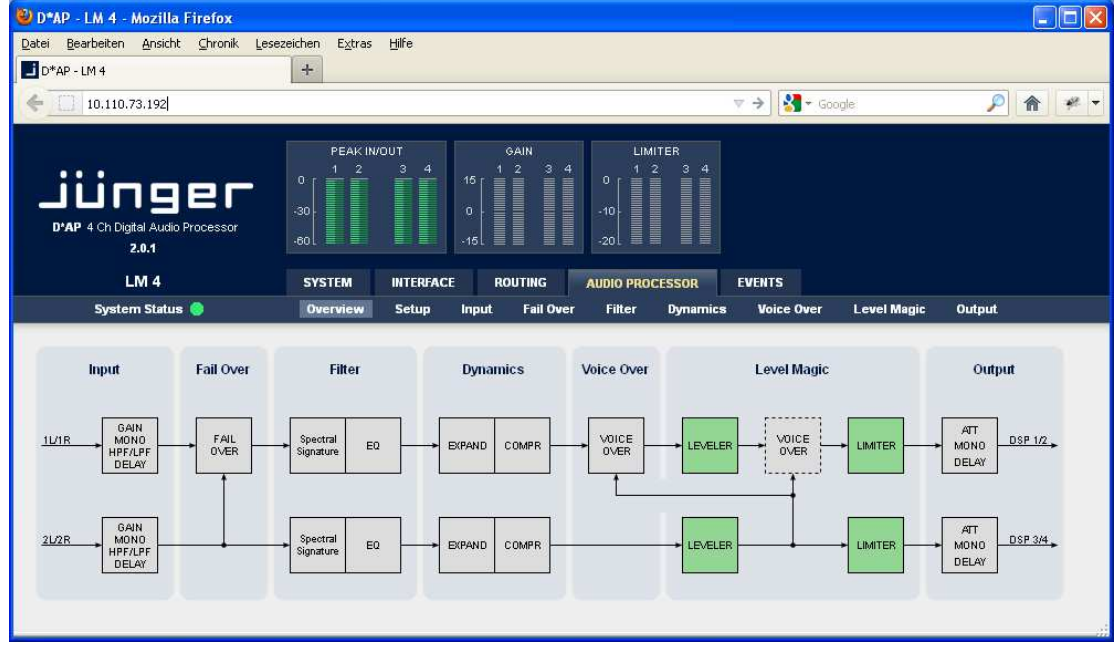

The default view is a general block diagram of the audio processing section.

Firstly you must set up basic things such as program configuration, give the programs meaningful names and set the synchronization source. You may also give the device a name, tell it its location and define an administrative contact which may be used by monitoring systems of your house (e.g. via SNMP).

Selecting any of the top 5 tabs (SYSTEM, INTERFACE, ROUTING, AUDIO PROCESSOR, EVENTS) will reveal a second row of options specific to the chosen tab.

The following paragraphs will guide you through the set up of the LM 4 step by step.

jünger

### Web GUI – SYSTEM – **Overview**

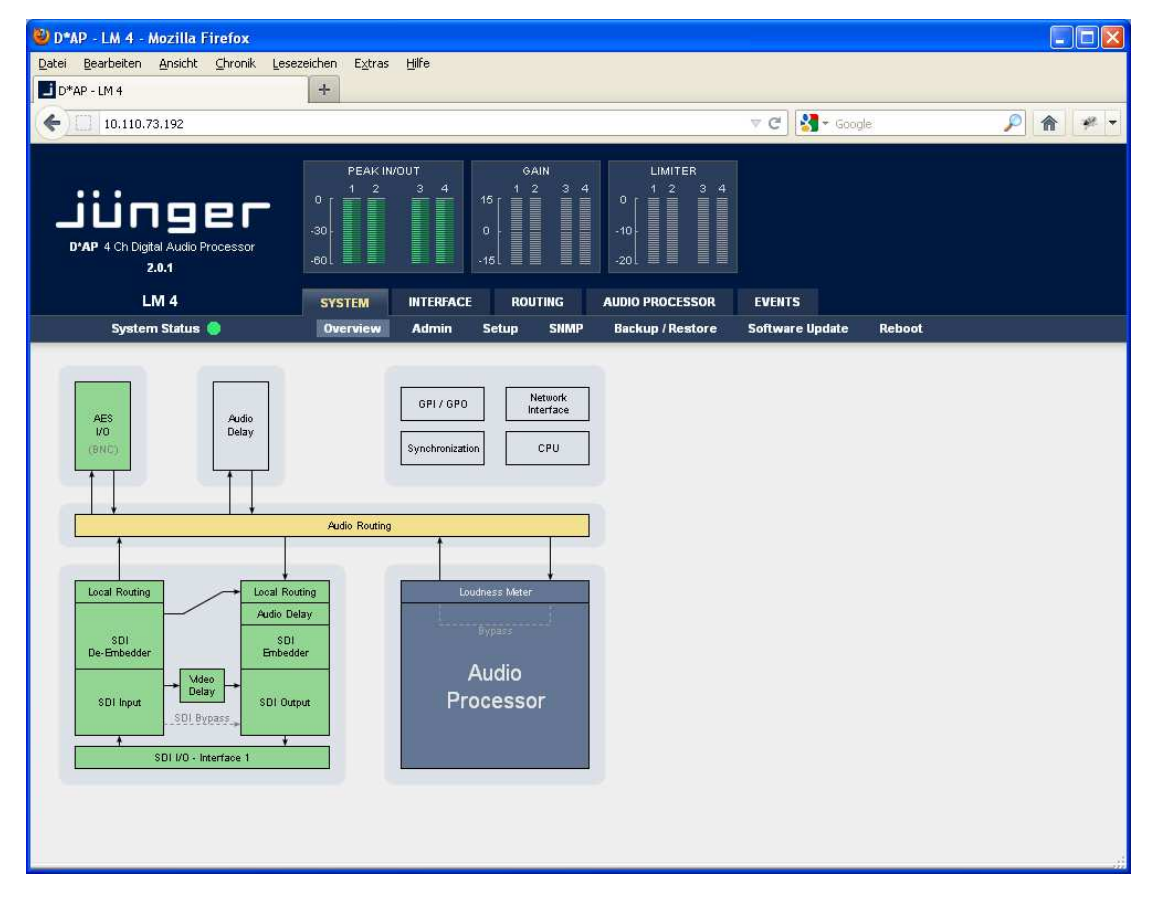

The graphical overview shows the main building blocks of the device including the options installed such as a SDI interface module.

You may click into the boxes and the respective page will open. The navigation is based on URLs so you may use the **<Back>** navigation button of the browser to return to this page.

### Web GUI – SYSTEM – **Admin**

**Admin** – allows for the setting of global options including device name and time, network and remote service, diagnostics and start up page view of the preset editor.

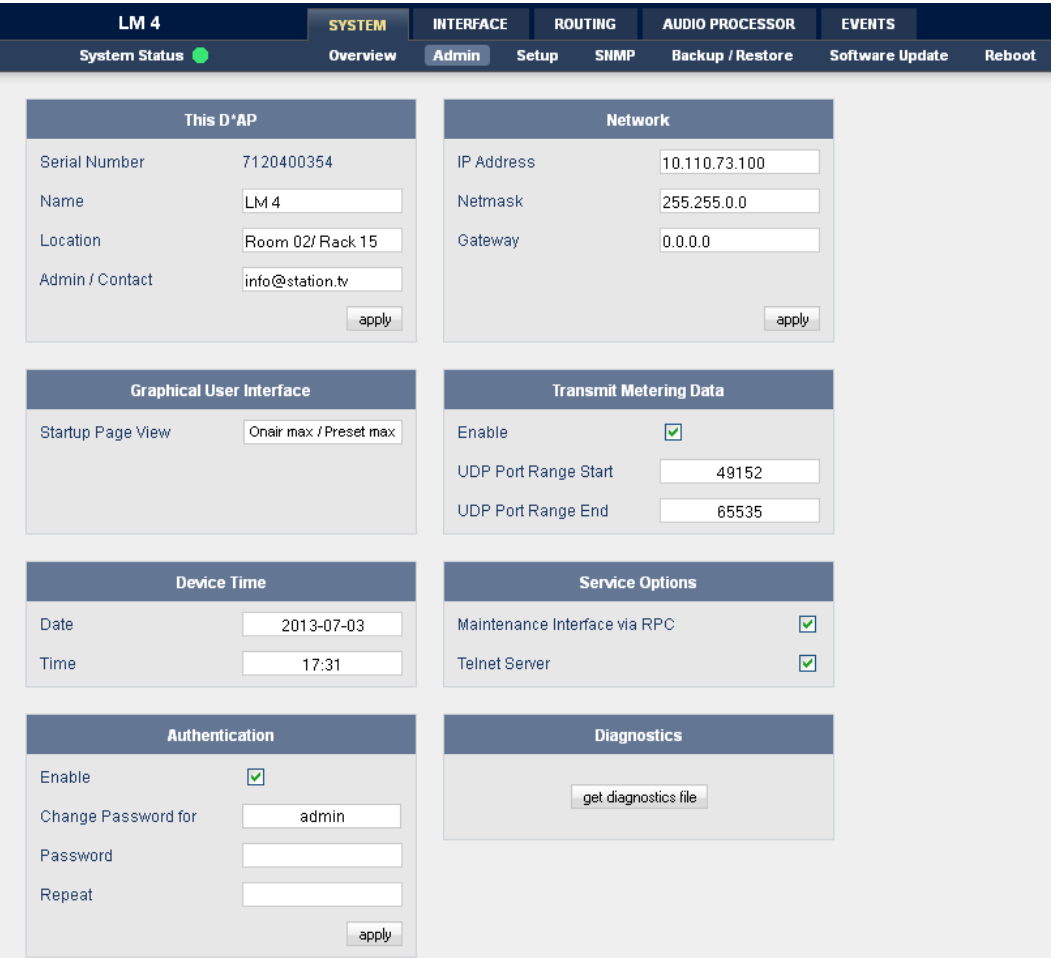

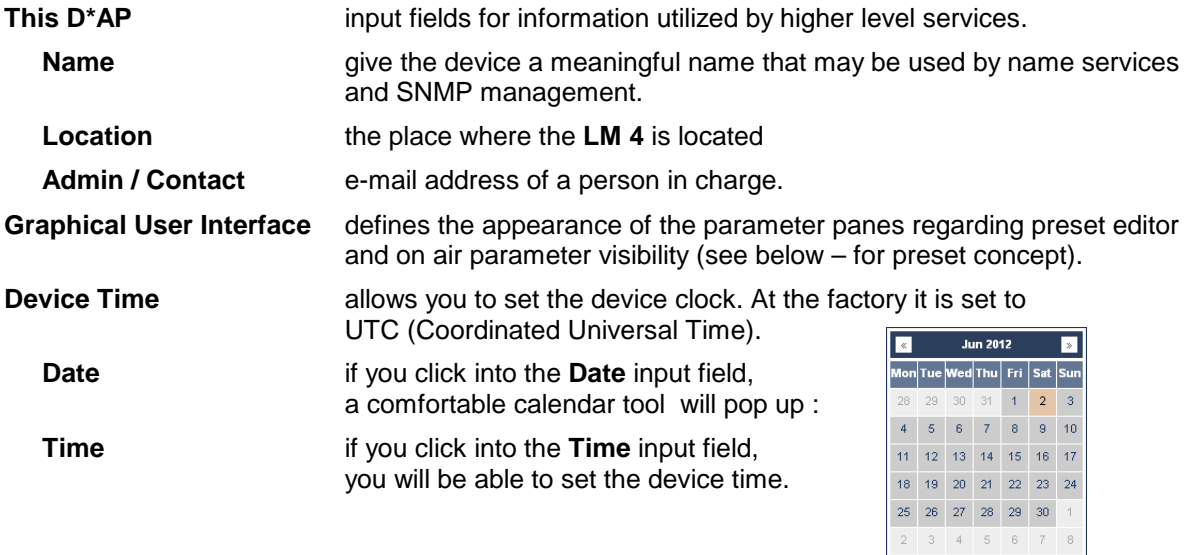

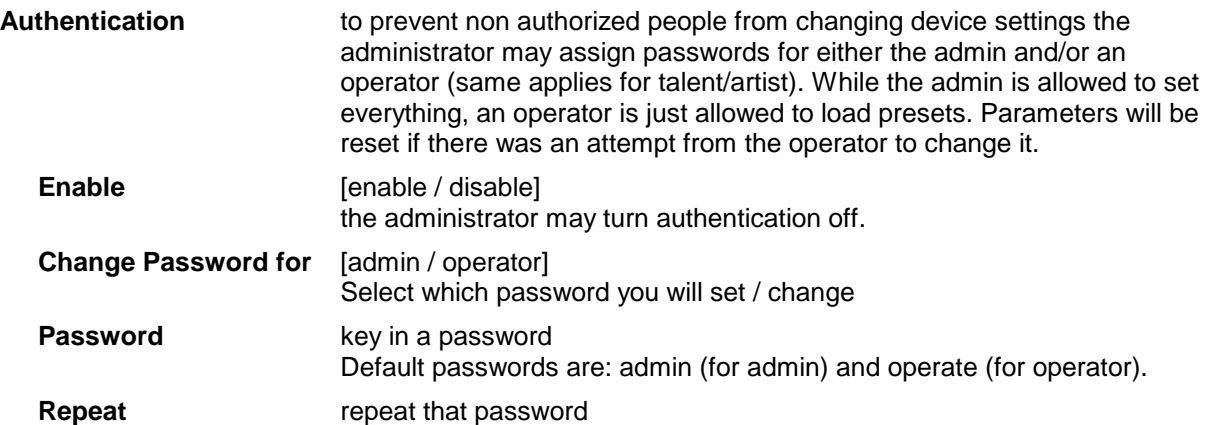

**Important Note!** The authentication may be enabled / disabled form the **console** interface as well (see page 8 "1: Manage Password") via USB connection but also via Telnet! If you have higher security demands you should turn the Telnet server off. Authentication will turned off and passwords will be reset if one initializes the device to factory default (see Reboot - page 19, INIT/RESET rear button - page 4).

If there was an authentication failure, the **admin**  will be notified on next proper login about such conditions : The pop up appears as often as an login failed.

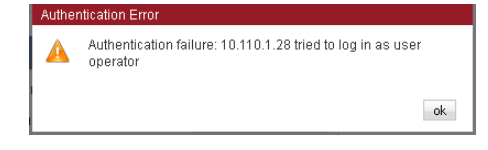

jünger

**Network** IP address setup, see above: "Getting started – IP setup of the device via web browser"

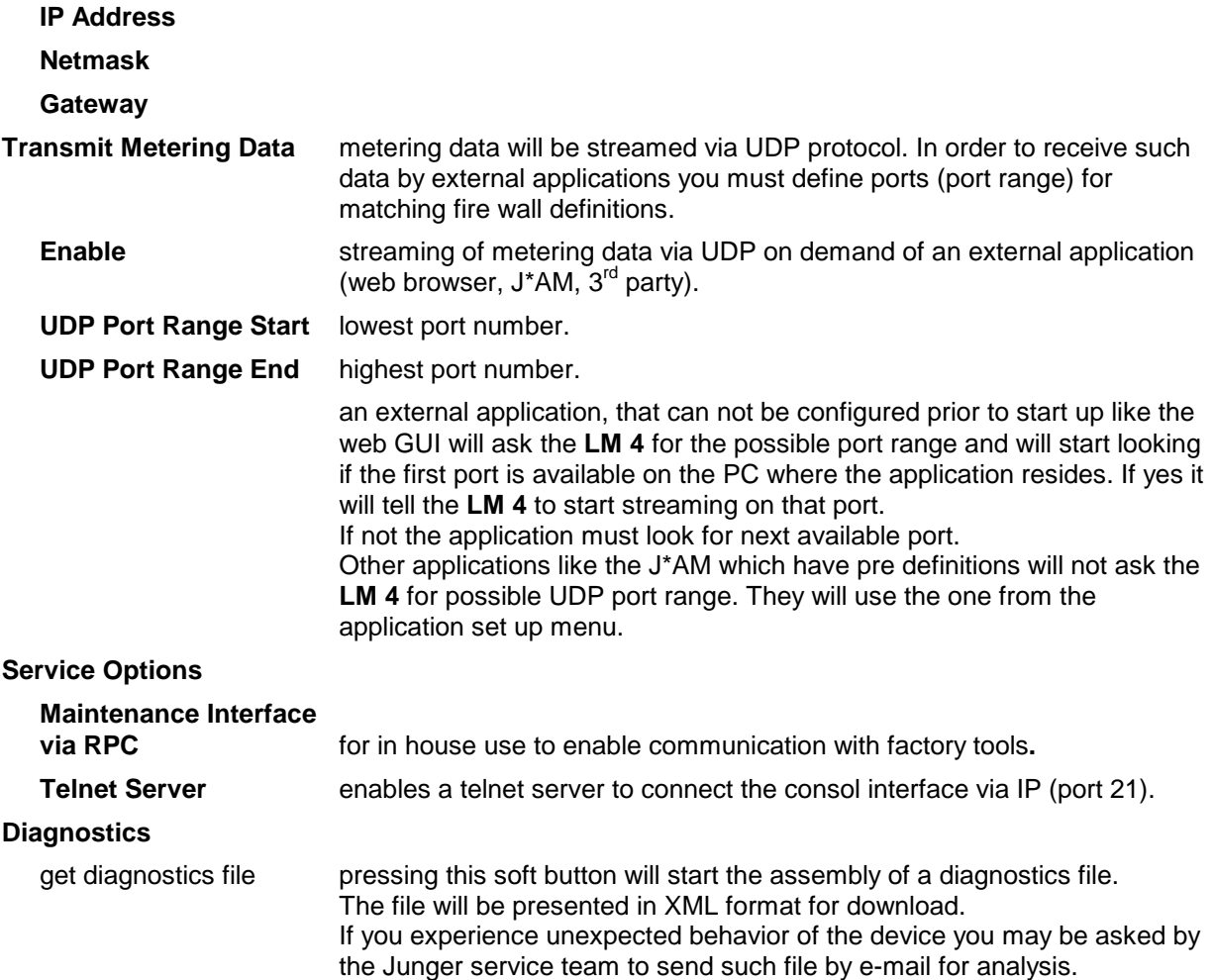

### Web GUI – SYSTEM – **Setup**

**Setup** – Allows the editing of program labels for the 2 stereo input sources along with the sync source selection. Displayed to the right is the PRESETS window which is common to many of the set up screens. Presets allow for up to 20 different parameter settings that can recalled when desired.

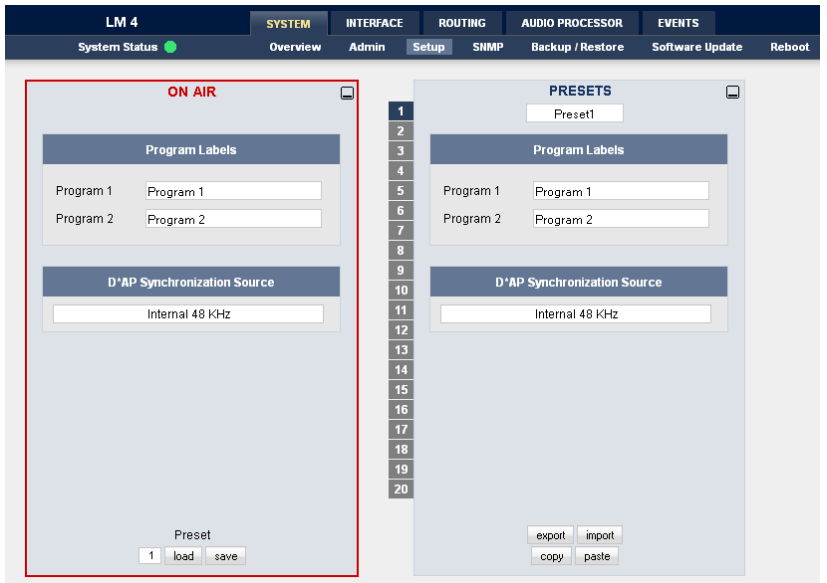

**Program Labels** each of the individual programs has a name that will be used as a reference for the display of parameters and its setup. **D\*AP Synchronization Source** with this pull down you may select between the available sync sources : Internal 48kHz, External AES, Input AES 1/2, External WCL, Interface (if an option board is installed), Black Burst / TriLevel).

### Web GUI – SYSTEM – **The Preset concept** in detail

The example above shows the **preset concept** of the **LM 4.** It is the central theme of the device. For all relevant setting of the device one set of **ON AIR** parameters and **20** sets of **PRESETS** are available If you want to load parameters from a preset or save parameters from the **ON AIR** area to a preset, you must first select a preset number at the bottom of the **ON AIR** page. You must press  $\begin{array}{|c|c|} \hline 1 \\ \hline \end{array}$  to open the pull down list to select the desired preset.

Pressing load will execute it. When you press save, you will be asked in a pop up :

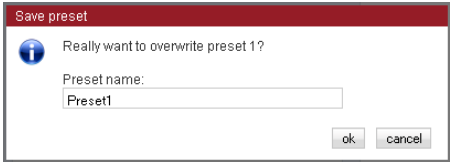

to overwrite the selected preset and to give it a (new) name.

 $\frac{1}{\text{copy}}$   $\frac{1}{\text{past}}$  acts as a clip board for the parameters of individual presets,

while while will allow you to store / recall the set of 20 presets to / from the PC file system.

**Important note!** The presets of the **LM 4** are persistent by nature. You are working directly on the preset memory, i.e. you must not worry about storing such presets. The **LM 4** does it for you.

### Web GUI – SYSTEM – **SNMP**

**SNNP** – Here you can set up the Simple Network Management Protocol options including alarms and notification path. You may also select what kind of **Trap** the **LM 4** must send in case of emergency.

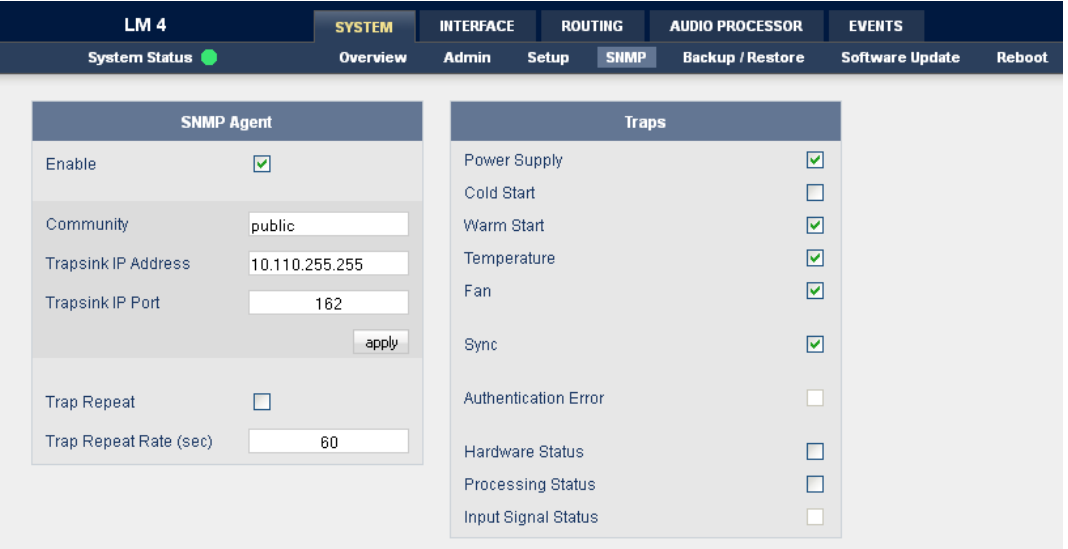

### Web GUI – SYSTEM – **Backup / Restore**

**Backup / Restore** – All device settings and parameters can be either backed up for future recall, or restored from a previously created backup file.

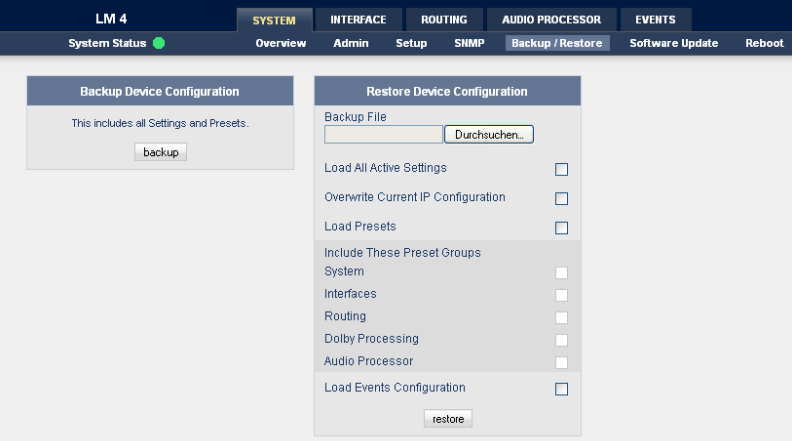

If you press **backup** the device controller will collect all necessary data and assemble it to an XML file. Finally you will get a pop up message:

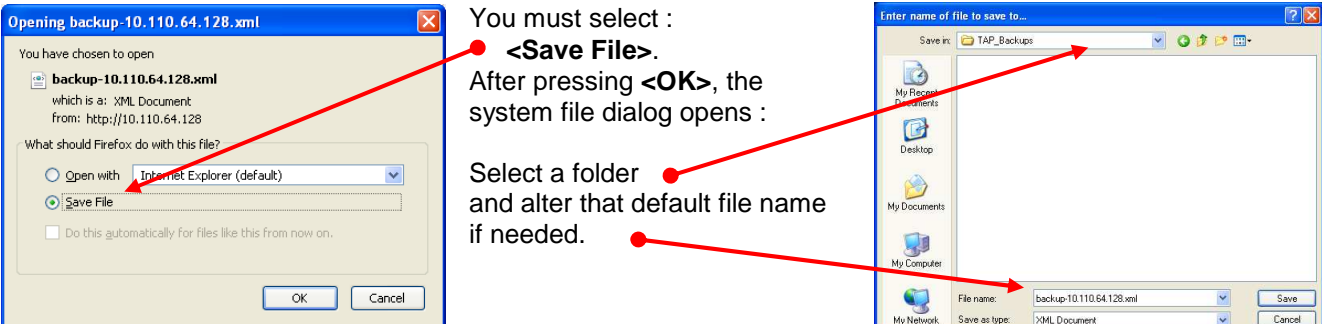

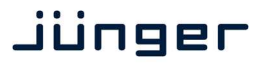

### Web GUI – SYSTEM – **Software Update**

**Software Update** - The files to update the **LM 4** will be available in ZIP format. You must unpack it to your PC in order to access them for the update procedure.

You will find an image file for the LM 4 core system in the format: "rel\_lm4\_x\_y\_z.img" as well as update files for components, like the optional interface boards in the format: "rsdi150\_v47.sdi".

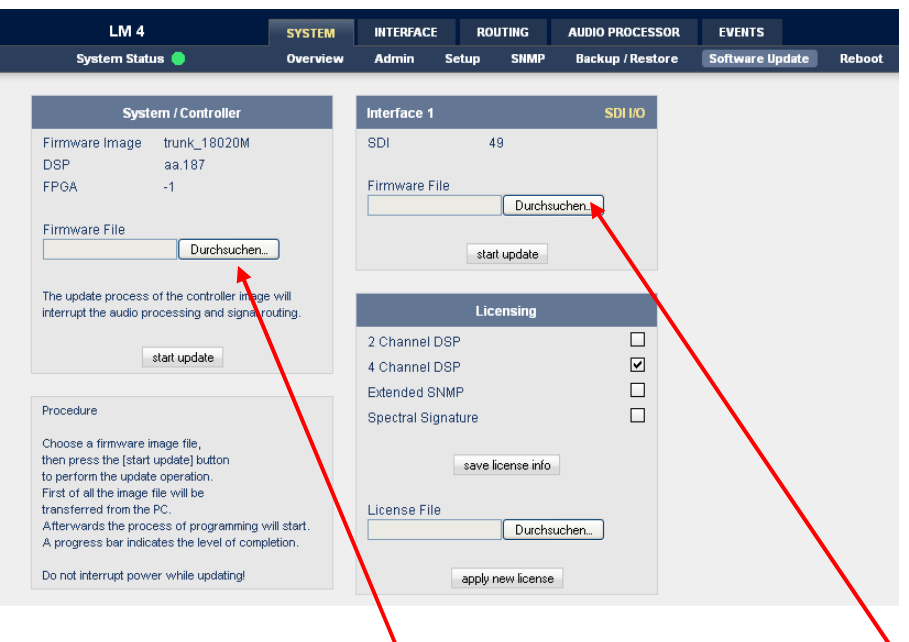

To update the LM 4, you must <Browse ...><sup>1</sup> for the respective Firmware File(which you have unzipped before) and press start update After finishing the procedure the device will reboot.

You may also update the firmware of an SDI board installed in one of the two interface slots (or both). The example above shows one SDI I-O board installed into interface 1 slot. You must select the appropriate file from the firmware update bundle (ZIP file) and press  $\frac{1}{2}$  start update afterwards.

The **LM 4** has a few options you may buy extra. Which option is active on your device you can read from the licensing display in the bottom right part of this page. If you buy a license later on you must save the "license info" file and send it to your dealer. After purchasing the option you will get a "license" file in return which you must apply from there. After rebooting the device the license becomes active.

### Web GUI – SYSTEM – **Reboot**

**Reboot** – Following changes to the set up or configuration, a reboot may be required. Two additional options allow for restoring the factory default settings and overwriting the current network IP settings if they have been changed.

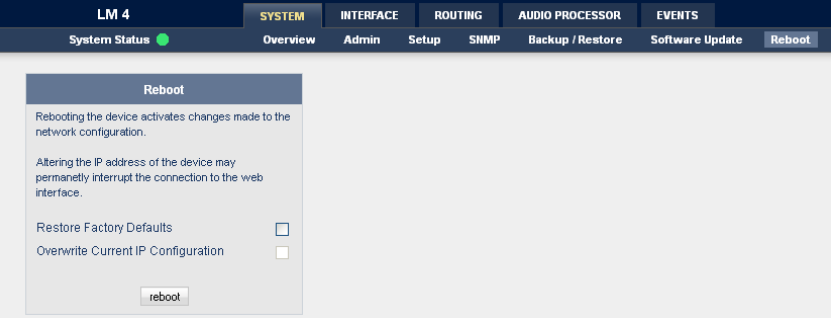

### Web GUI – SYSTEM – **System Status**

**System Status** – Provides a current overview of critical system parameters including device, processing and interface status along with a system log and any system messages.

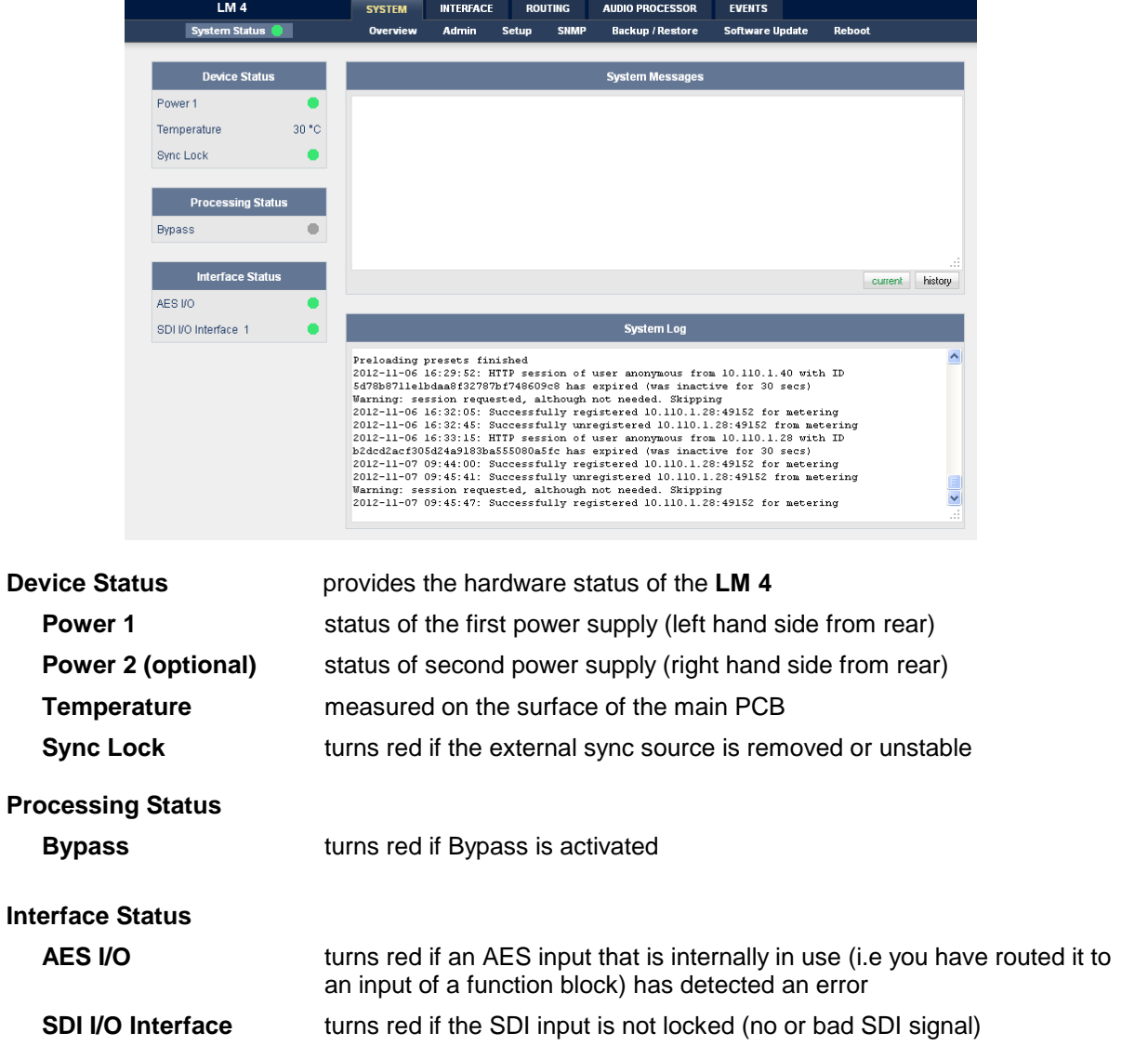

### Web GUI – INTERFACE – **AES I/O**

**AES I/O** – Allows the set up of AES input source selection along with a display of signal input status.

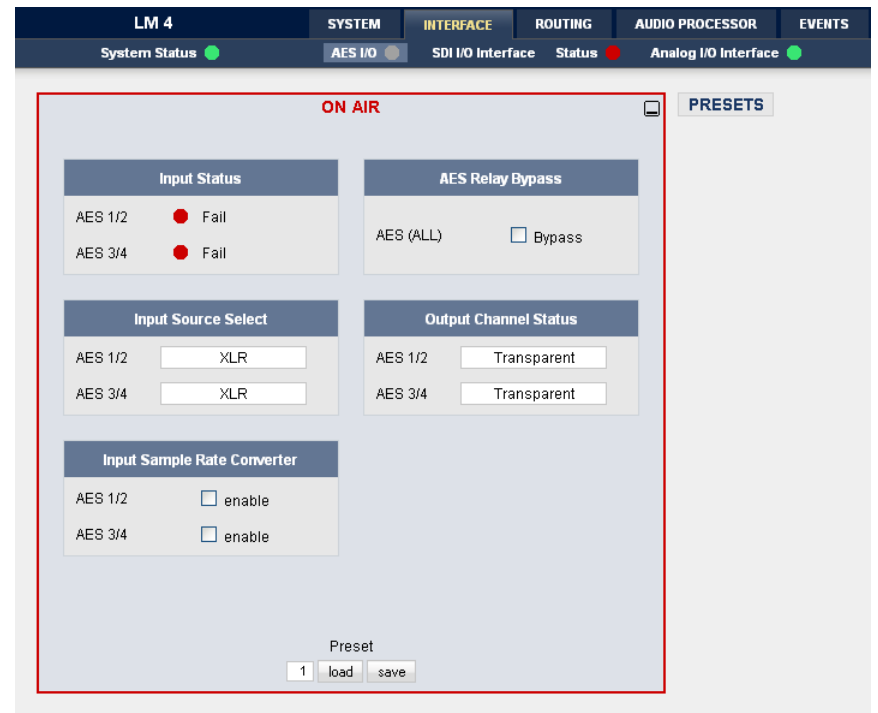

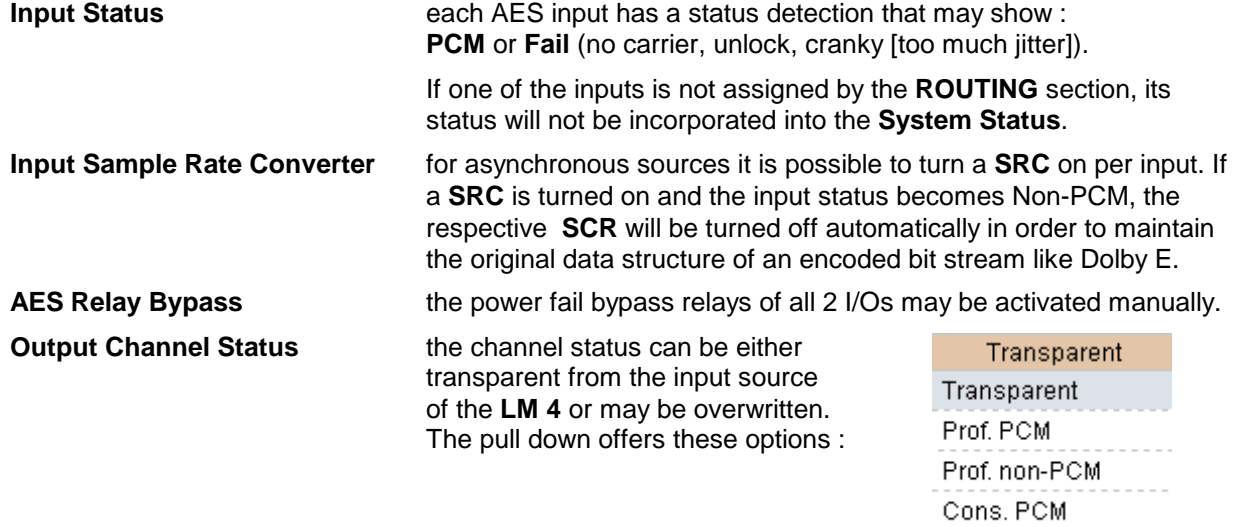

Cons. non-PCM

### Web GUI – INTERFACE – SDI I/O Interface **– De-Embedder**

**SDI I/O Interface** – Here the options for de-embedding, embedding and SDI set up are performed.

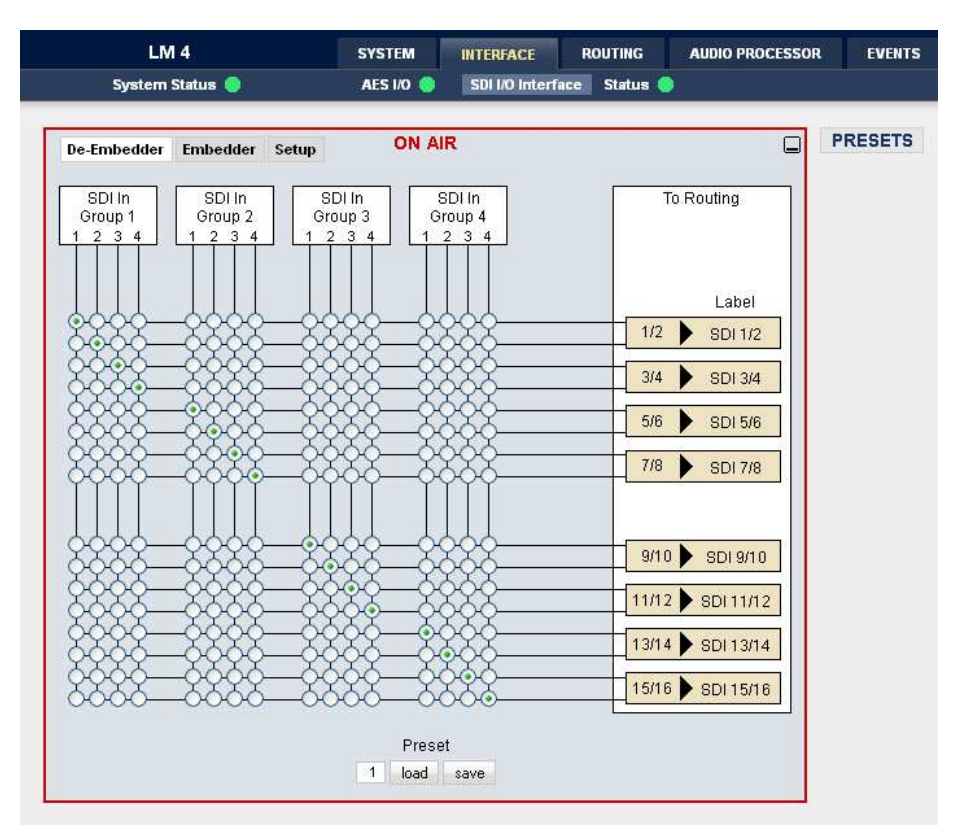

The **De-Embedder** selects routing of all 16 channels to the audio processor block.

There is a 16 x 16 matrix to allow for any combination of audio signals to be presented to the **LM 4** because inside the **LM 4** the signal routing is oriented in pairs. I.e. the label **"SDI 1/2"** represents two audio channels selected by the matrix :

### Web GUI – INTERFACE – SDI I/O Interface **– Embedder**

Whilst the embedder selects routing from the audio processor block to the output.

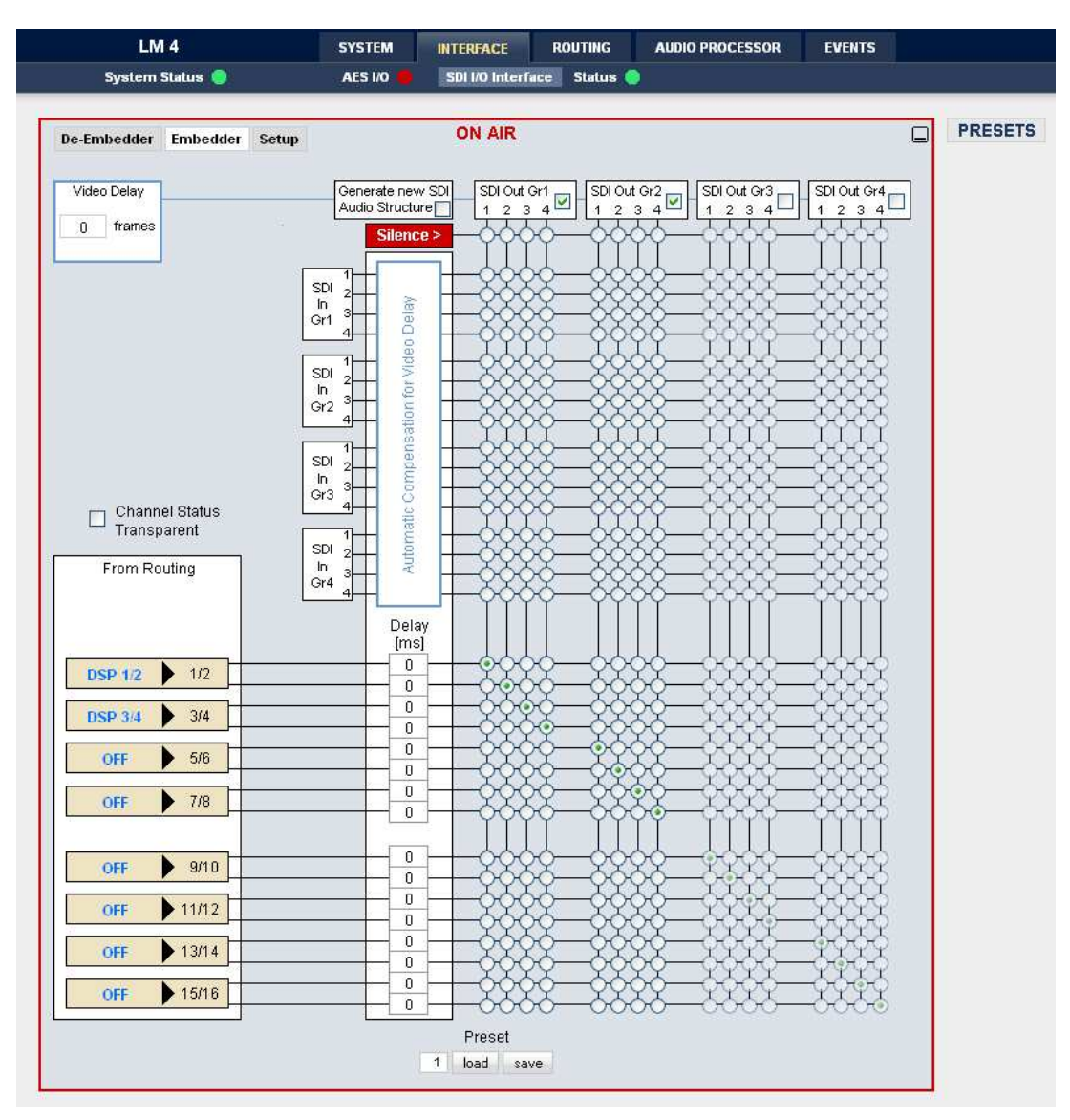

## **D\*AP LM 4**

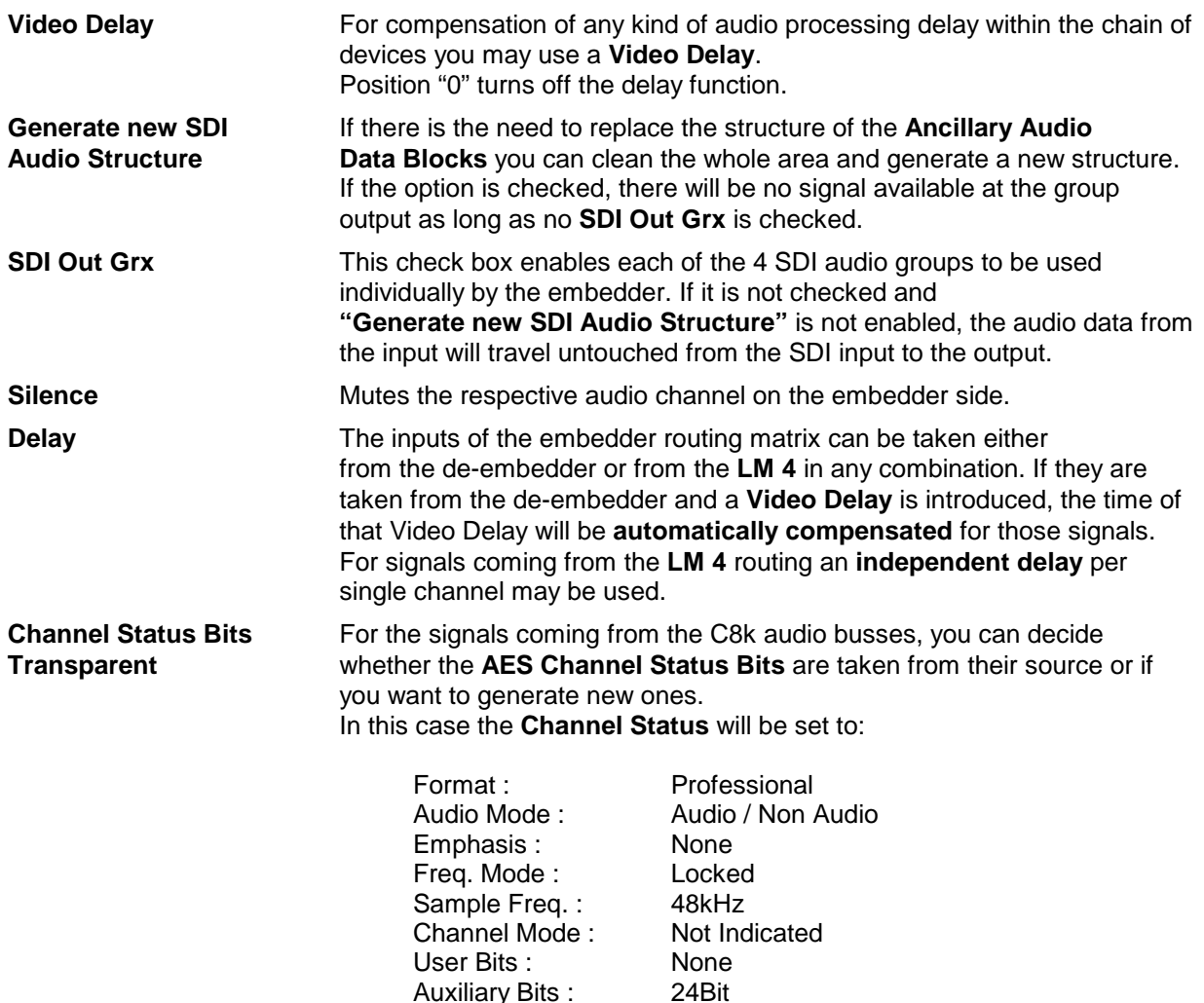

**Important note!** If you generate a new AES channel status the **Audio Mode** will be automatically set to **Non Audio** for both channels, if an adjacent pair (1/2, 3/4 …..) carries a Dolby E stream for example.

Audio Word Length : Not indicated

Auxiliary Bits :

### Web GUI – INTERFACE – SDI I/O Interface **– Setup**

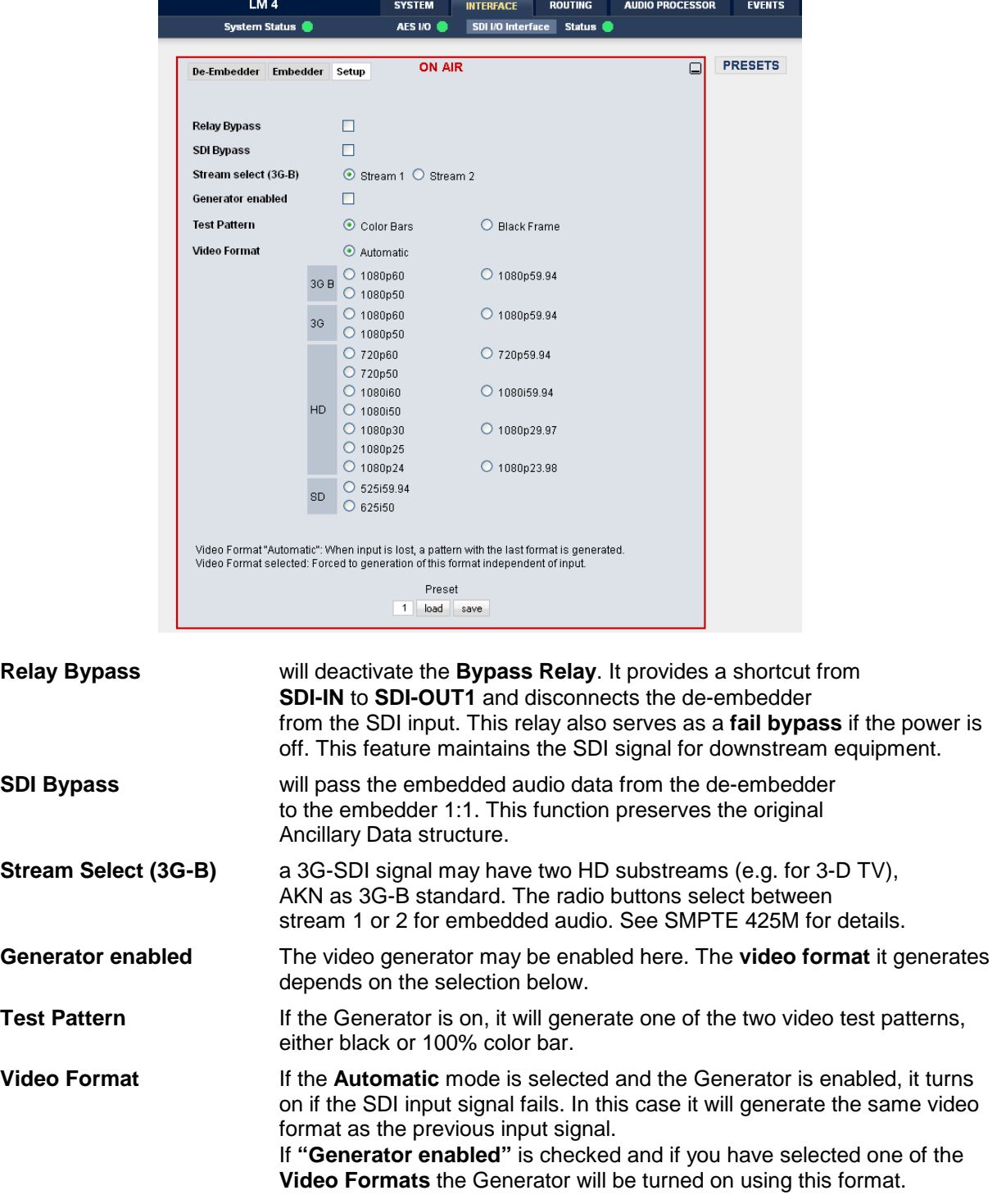

**Important note!** If the **generator is on**, either in manual or in automatic mode, it operates on an internal quartz reference. It is **not possible** to **genlock** it to an external reference or to the SDI input.

### Web GUI – INTERFACE – SDI I/O Interface **– Status**

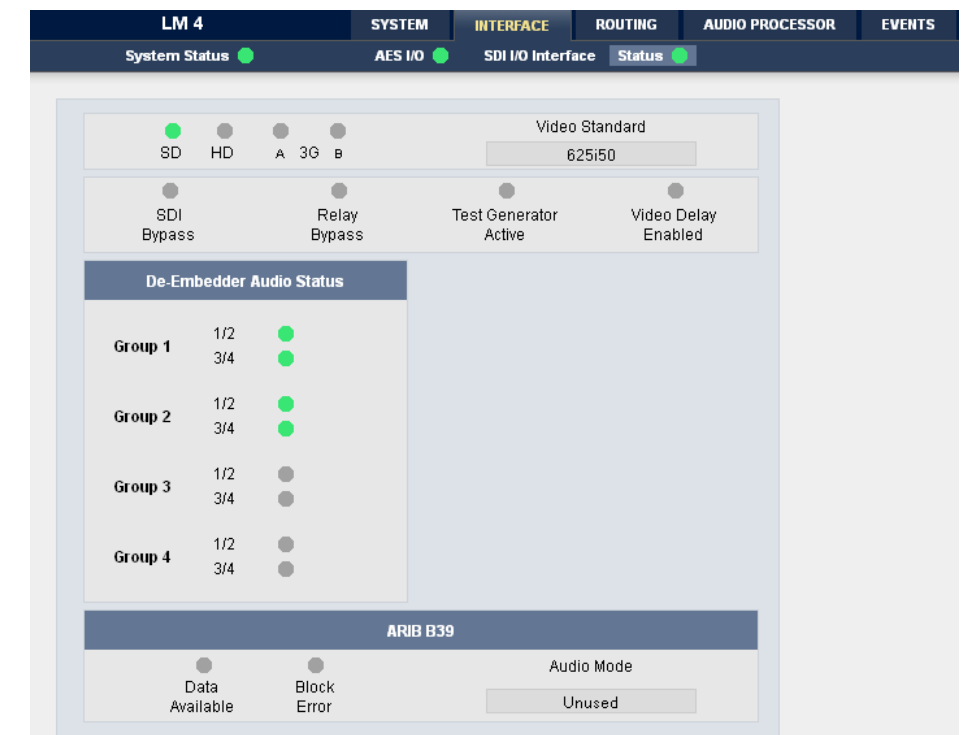

**Status** – Indicates the current status major SDI settings and parameters.

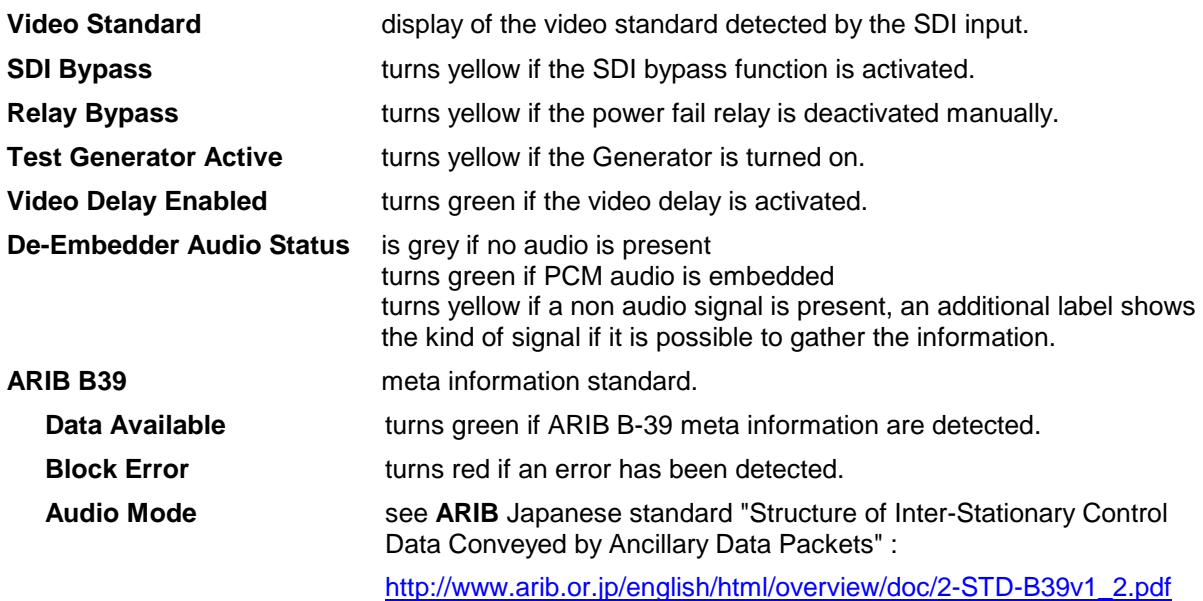

### Web GUI – **ROUTING**

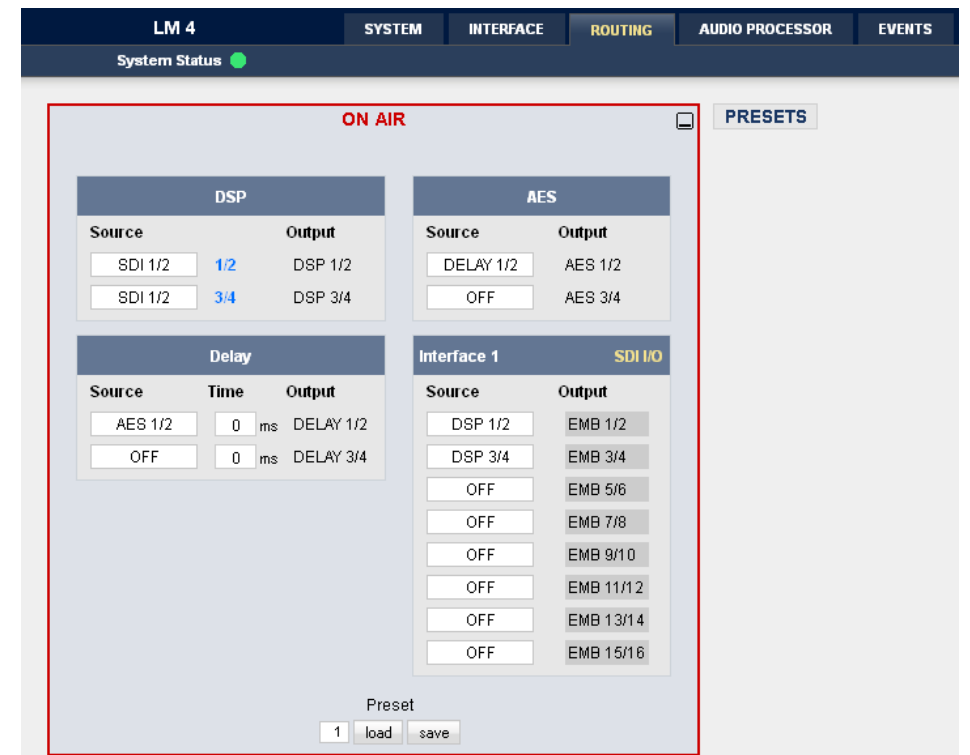

This tab is used to setup the routing path of the audio signal(s) through the unit.

Each functional block of the device has an input- and an output-label. The output-labels are pre-defined, while the label of an input must be selected by the administrator in order to route the signals. Additional blue labels give an indication of the type of signal that is expected by the respective function block input (e.g. **1L/1R** for the DSP).

The above screen shot shows an example configuration :

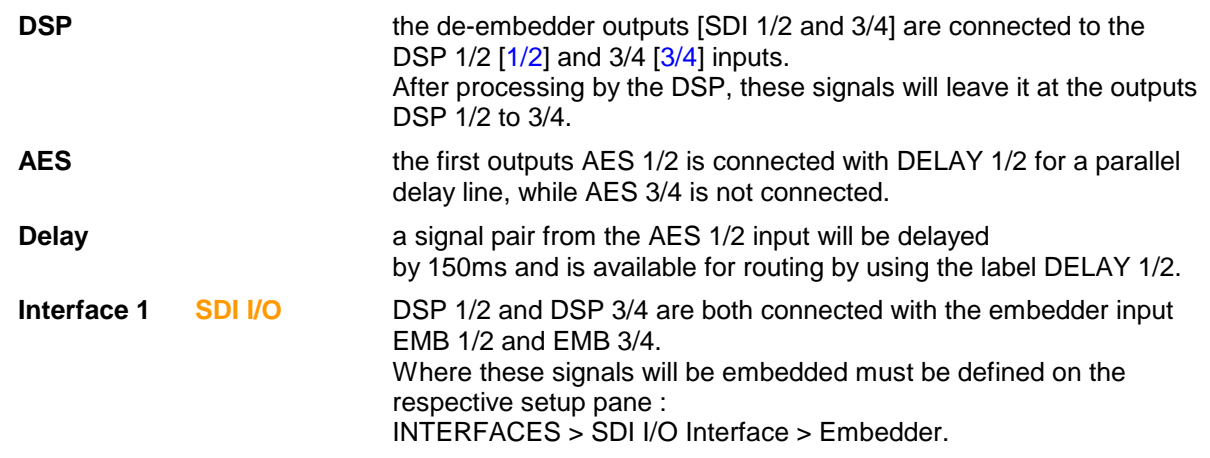

### Web GUI – AUDIO PROCESSOR – **Overview**

The overview shows the actual signal routing of the audio processor blocks, rendered by the DSPs. This overview depends on the program configuration of the **LM 4**.

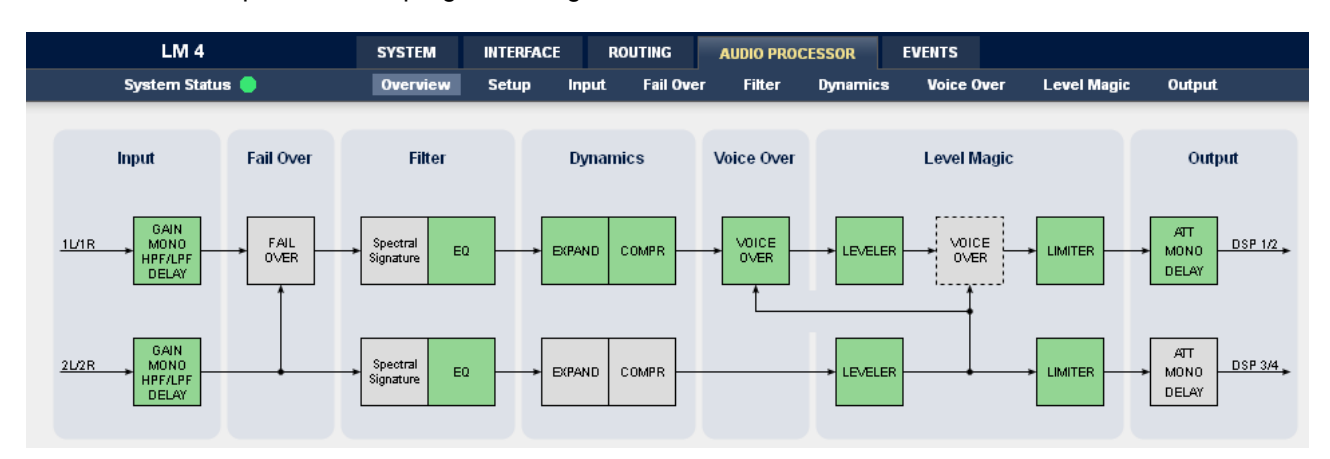

The overview shows all available function blocks. The function blocks which are activated for actual processing are highlighted by green color.

### Web GUI – AUDIO PROCESSOR – **Setup**

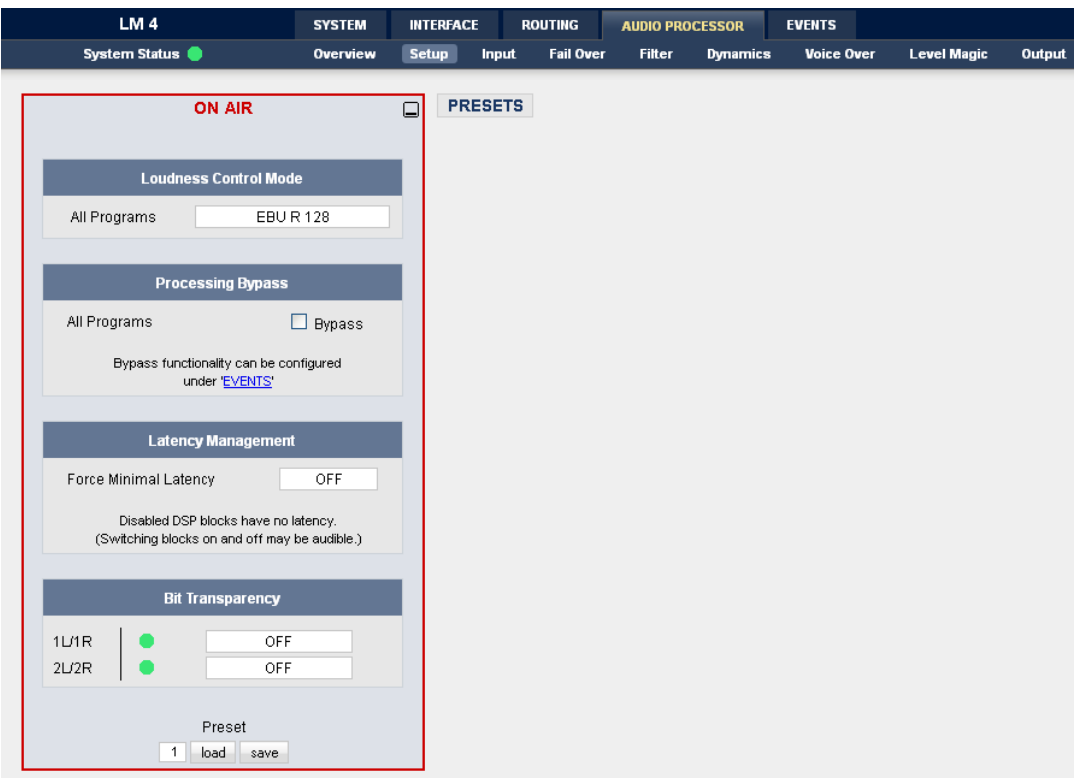

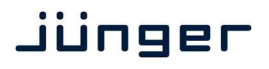

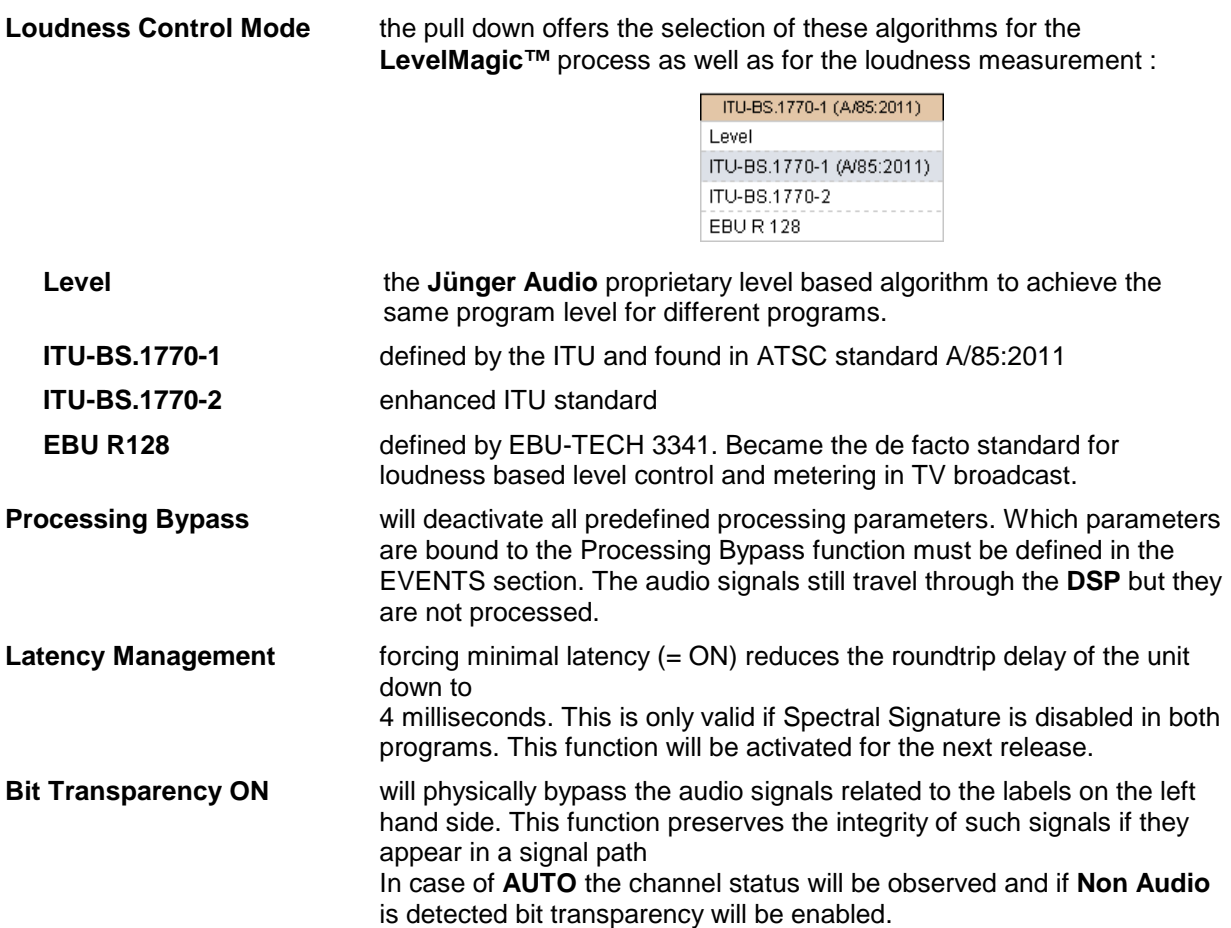

### Web GUI – AUDIO PROCESSOR – **Input**

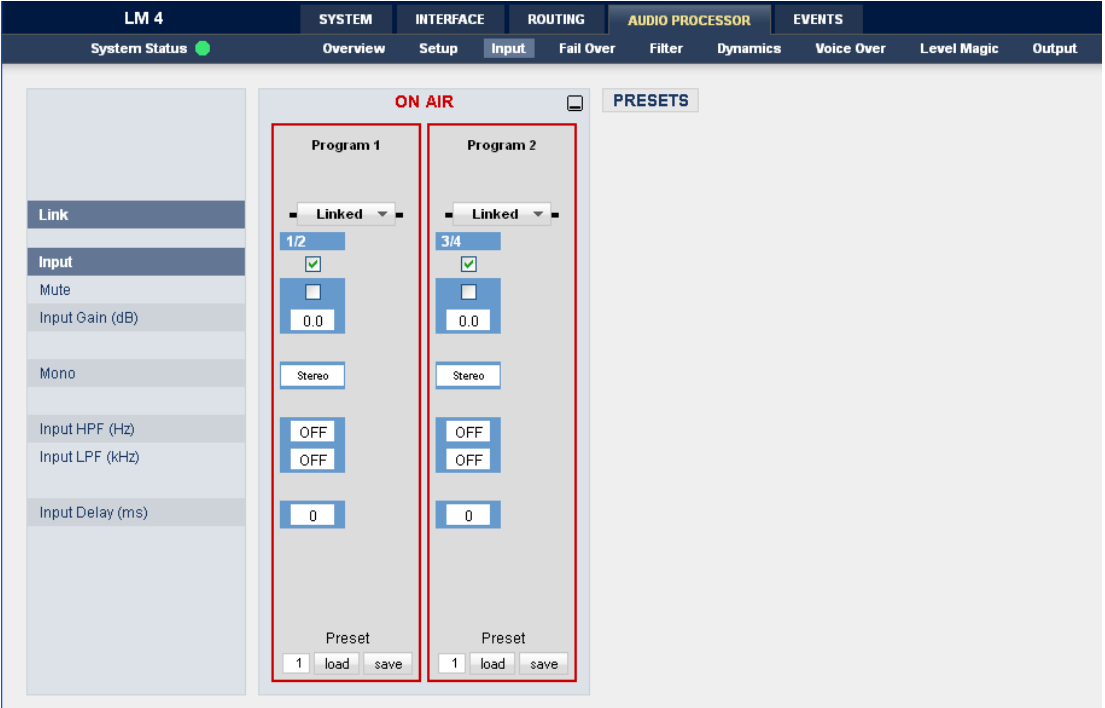

# **D\*AP LM 4**

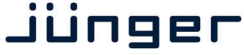

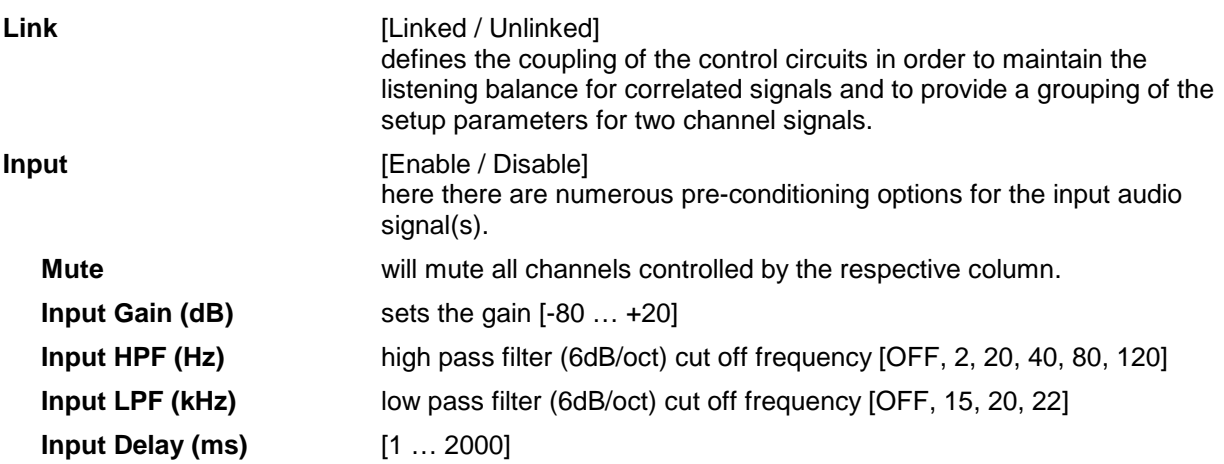

### Web GUI – AUDIO PROCESSOR – **Fail Over**

**Fail Over** – Set the conditions for detecting loss of main audio in order to trigger switching to the secondary source.

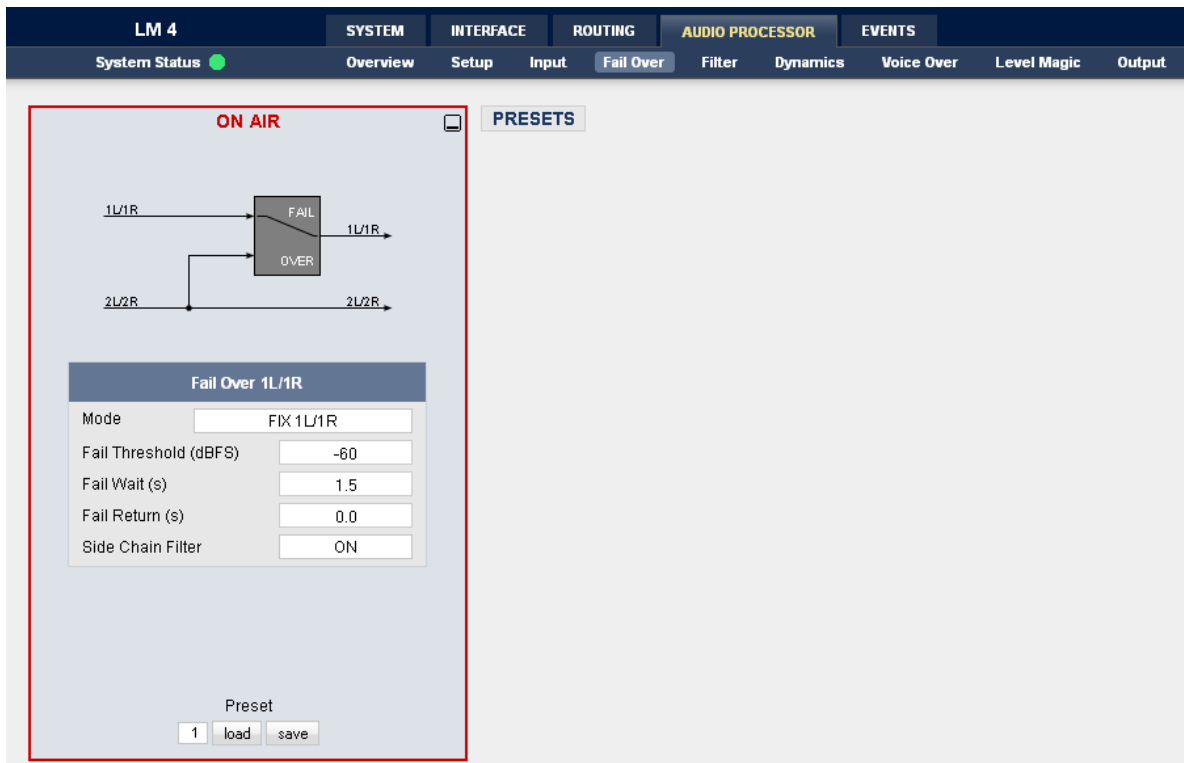

For the program input 1L/1R, the source for the fail over circuit can be the second program input (input 2L/R). The Mode switch will select the respective signal path.

**Fail Over 1L/1R MODE** The Fail Over output can be permanently connected to : its program input **1L/1R** the second program input **2L/2R** or may be set to **AUTO**

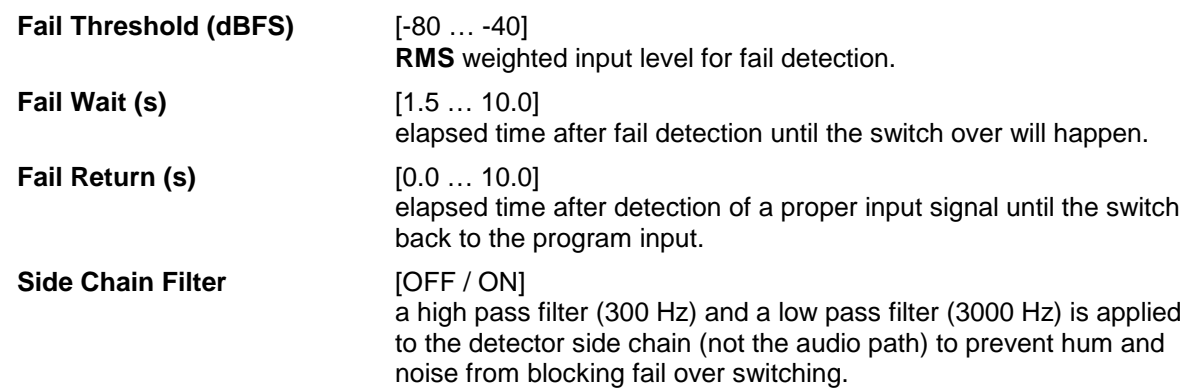

### Web GUI – AUDIO PROCESSOR – Filter – **Spectral Signature**

Two options are available to modify the audio signal(s) :

AUDIO PROCESSOR – Filter – **Spectral Signature**

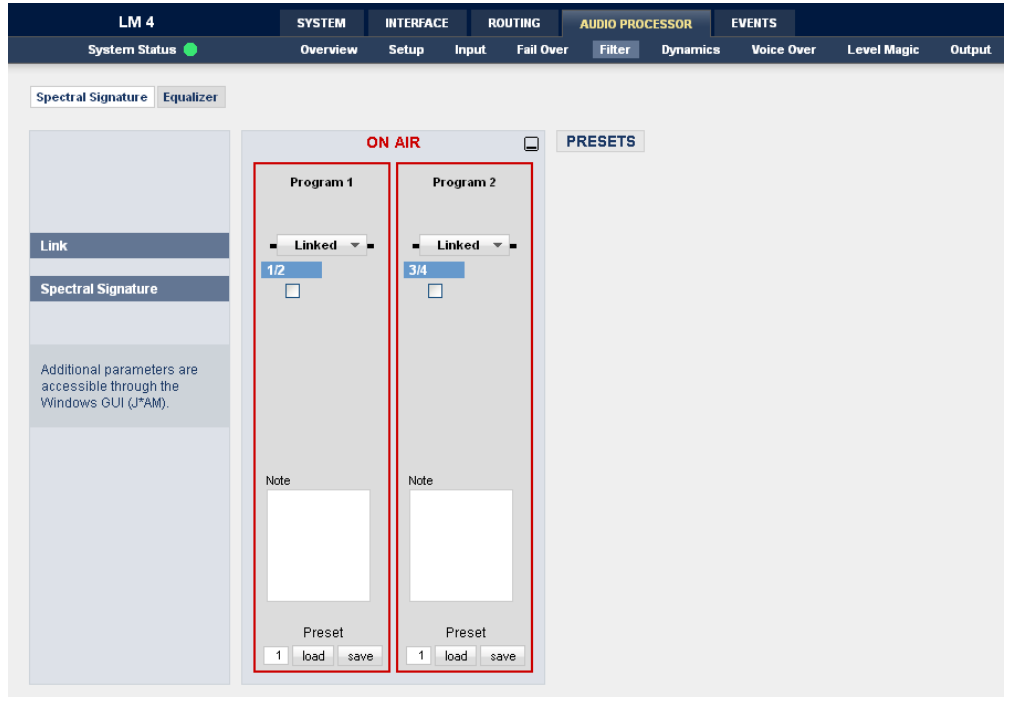

**Link** [Linked / Unlinked] **Spectral Signature** *IEnable / Disable1* is a dynamic multi band filter that allows precise control of the audio spectrum. It is useful in order to create a unique "signature sound" for audio broadcast.

Note that this feature requires the appropriate license and the additional J\*AM Jünger Application Manager software to be installed separately.

The application manager may be downloaded from the Junger website :

www.junger-audio.com/download/soft-firmware/JungerApplicationManager\_a.b.cdefg.zip

For details how to operate the J\*AM, pls. also see separate manual :

http://www.junger-audio.com/uploads/media/JAM\_manual\_yymmdd.pdf

For devices which have the license and for programs which are enabled for this feature you will get

If you highlight a program that is enabled for **Spectral Signature** the soft button **<Spectral Signature>** becomes active.

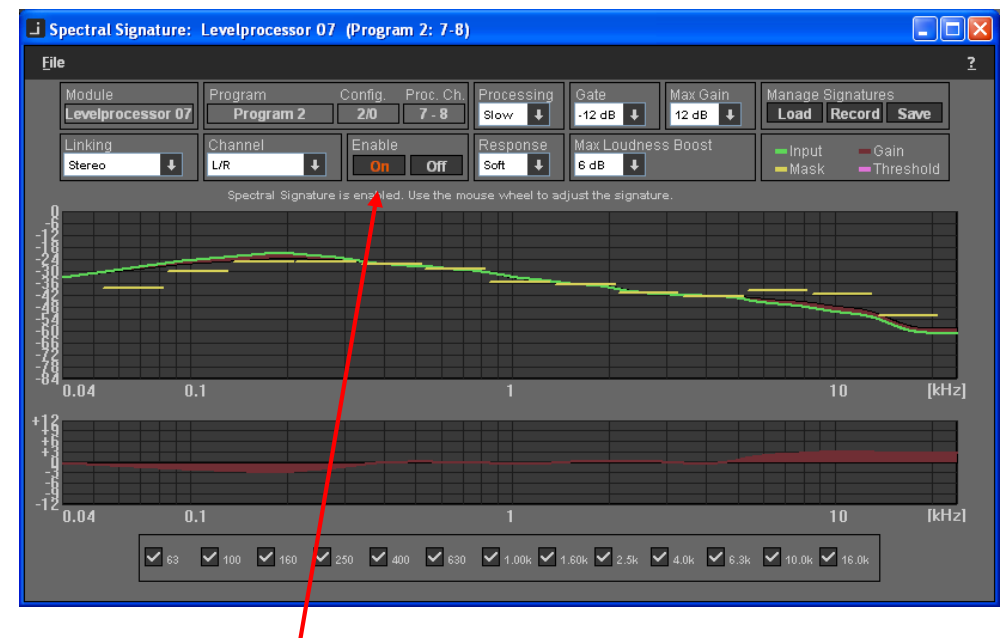

When you press the soft button this window shows up on the PC screen :

The process must be enabled  $\bullet$  in order to get the correct display. You can do it either from the **LM 4** GUI or from here. When starting this application the settings will be read from the **LM 4**  and will be used and displayed here. Pay attention that **Max Gain** is not set to 0dB.

If you change settings you must store them in the **LM 4** by first selecting a preset number and pressing the **<save>** button in the ON AIR section of the **Spectral Signature** pane afterwards.

#### AUDIO PROCESSOR – Filter – **Equalizer**

**Frequency (Hz)** [20 ... 2000] **Gain (dB)** [-20 … +20] **Q** [0.4 … 4.0] **Band 2** Same as Band1 **Band 3** Same as Band1 **Band 4 Same as Band1 Band 5** Same as Band1

**Equalizer** gives access to a 5 band Parametric EQ that can be adjusted independently for each audio input program.

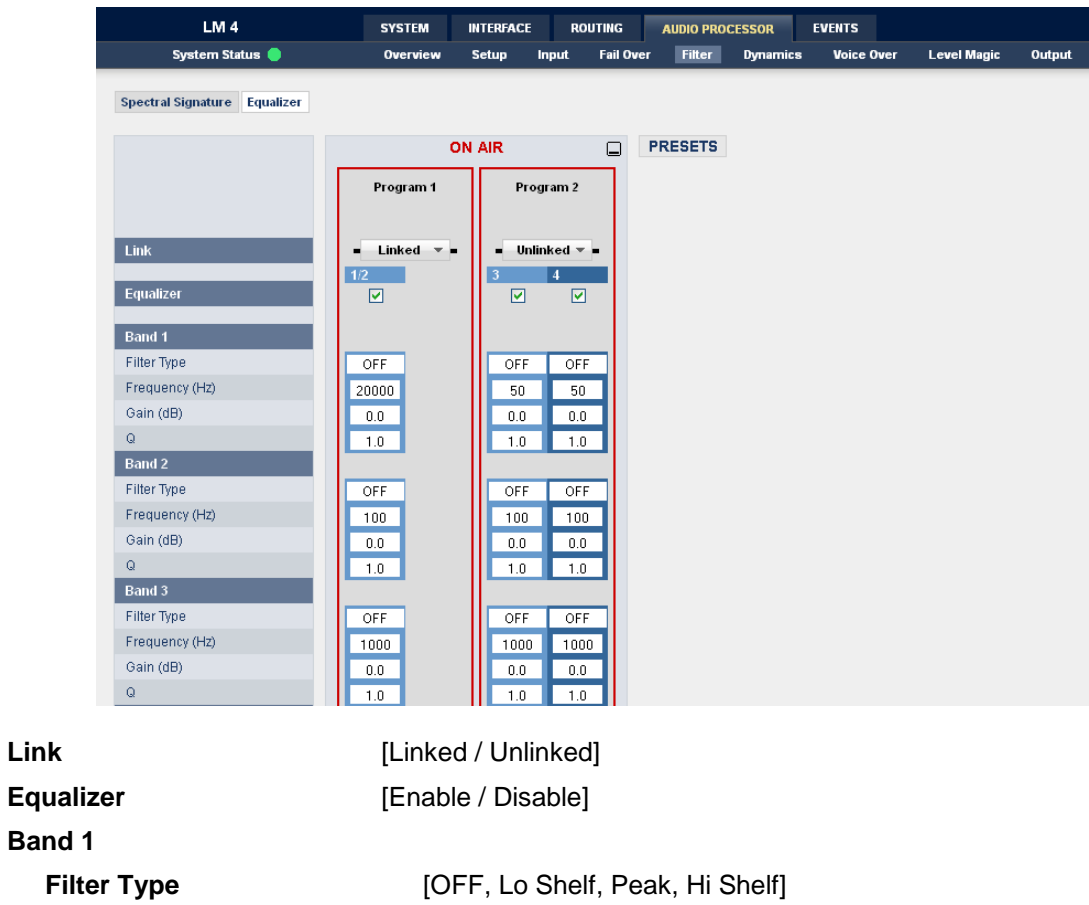

### Web GUI – AUDIO PROCESSOR – **Dynamics**

**Dynamics** – The LM 4 offers a powerful expander/compressor tool that can also be set independently per audio program source.

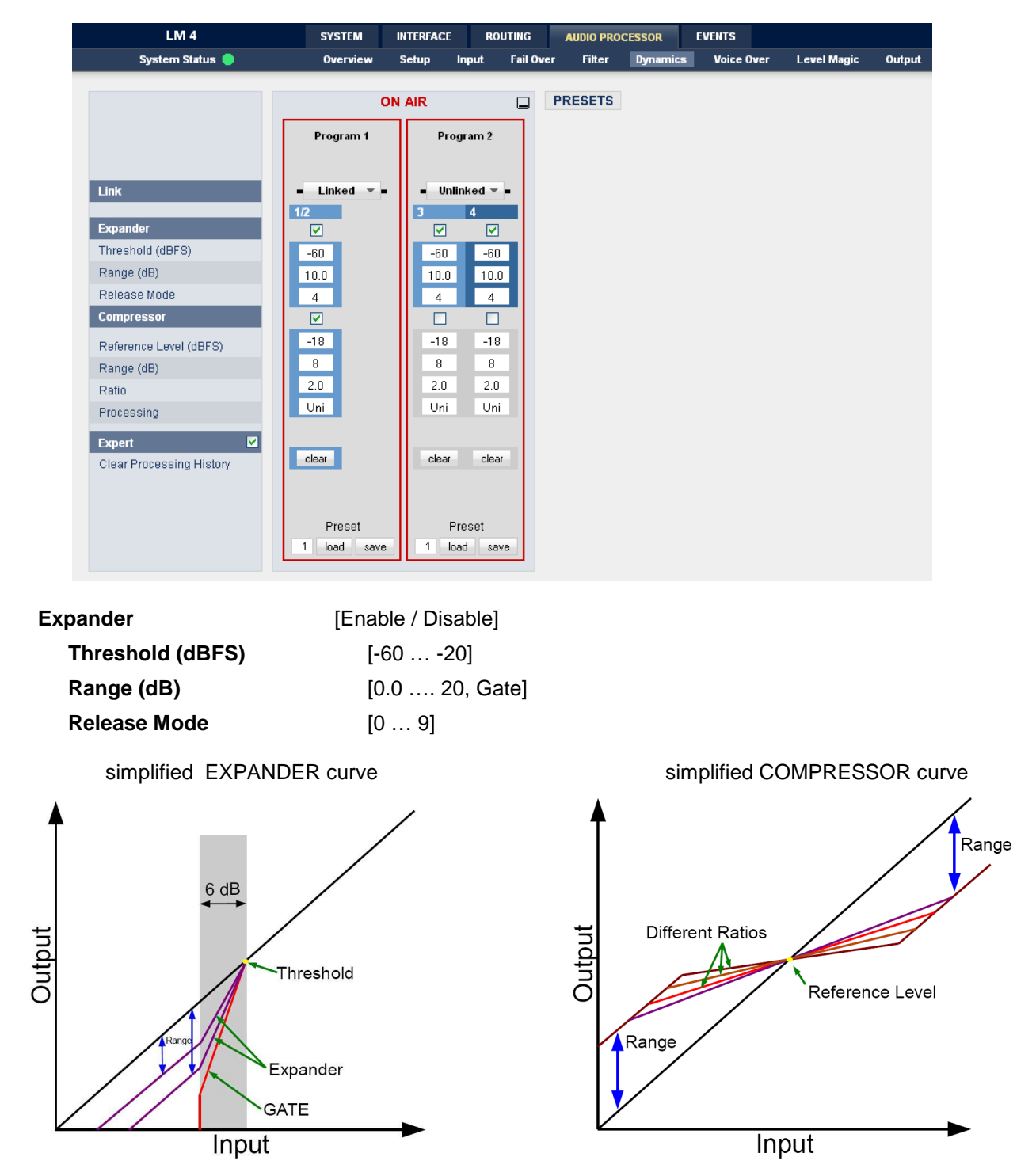

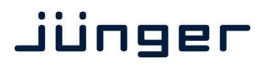

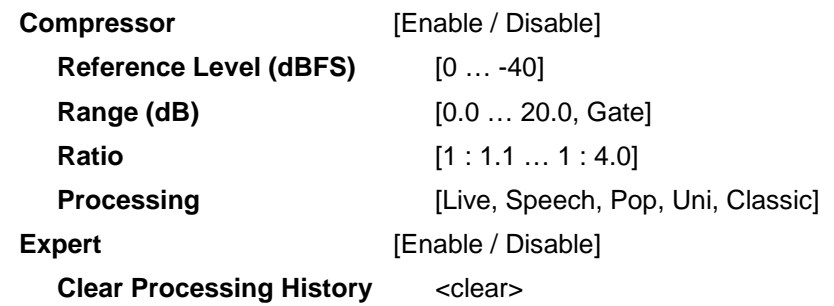

### Web GUI – AUDIO PROCESSOR – **Voice Over**

**Voice Over** – Allows for the temporary insertion of a secondary audio source whilst attenuating (or ducking) the primary audio.

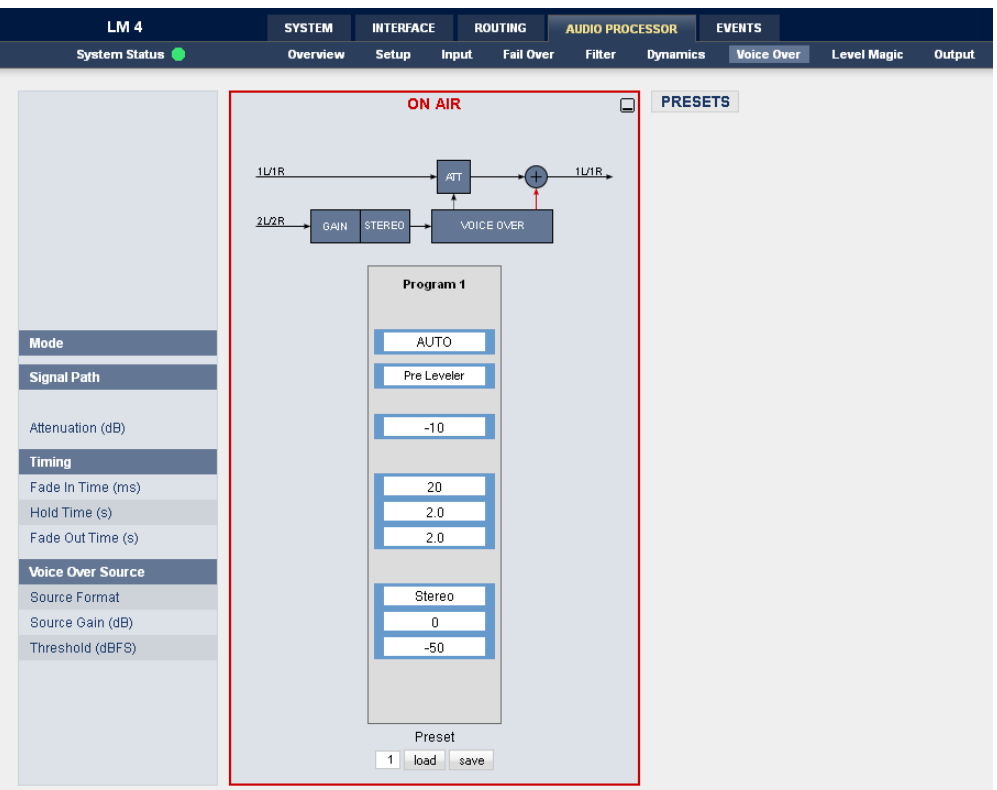

# **D\*AP LM 4**

**Mode Example 20** [OFF, Always ON, AUTO]

### Jünger

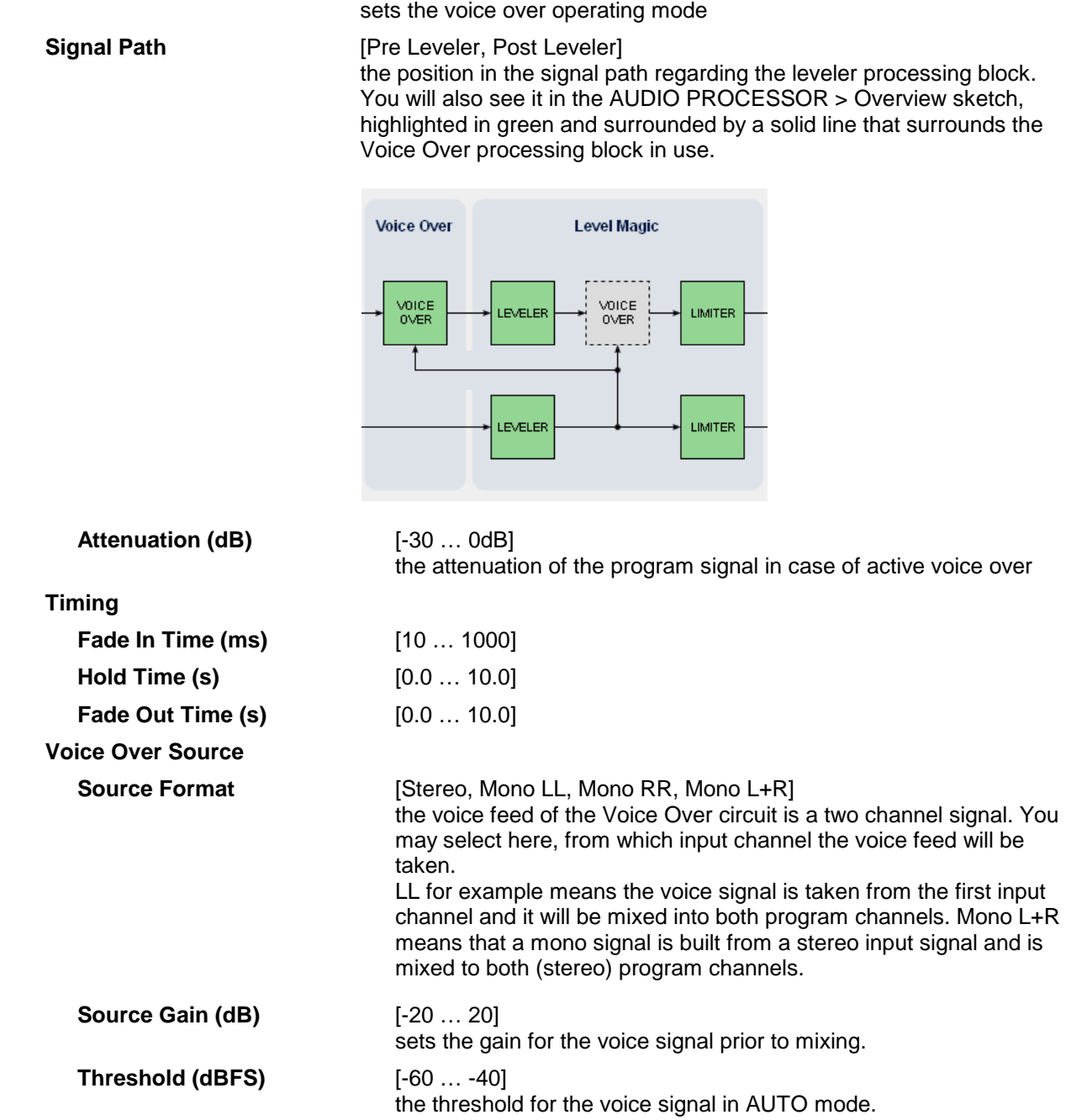

### Web GUI – AUDIO PROCESSOR – **Level Magic**

**Level Magic** – Is the proprietary Jünger algorithm used to maintain a constant output loudness irrespective of the incoming audio levels.

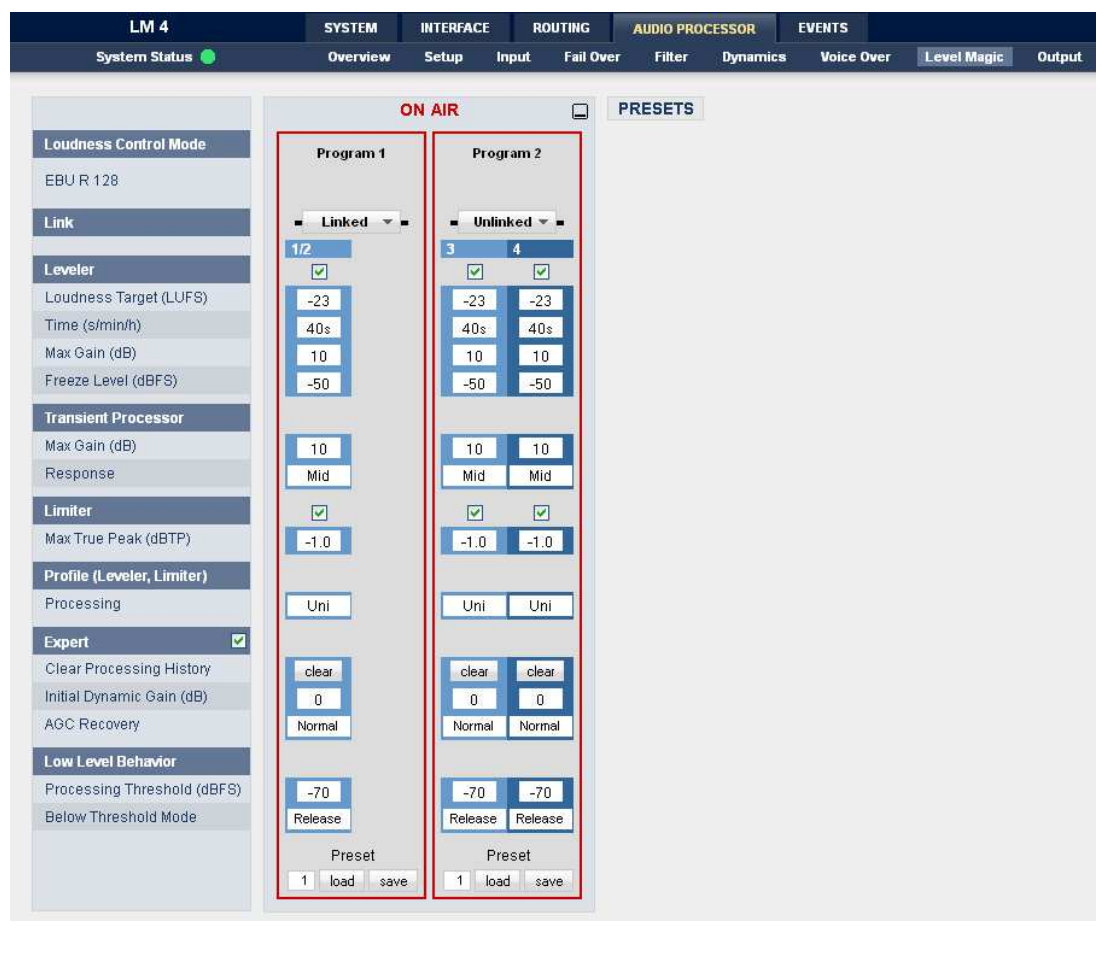

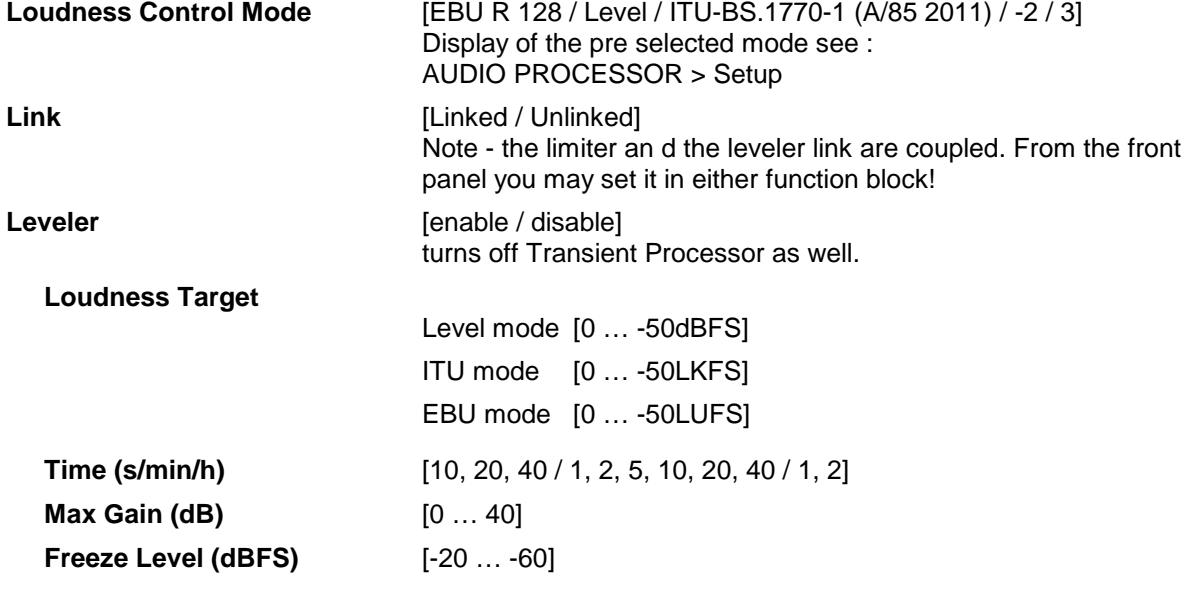

# **D\*AP LM 4**

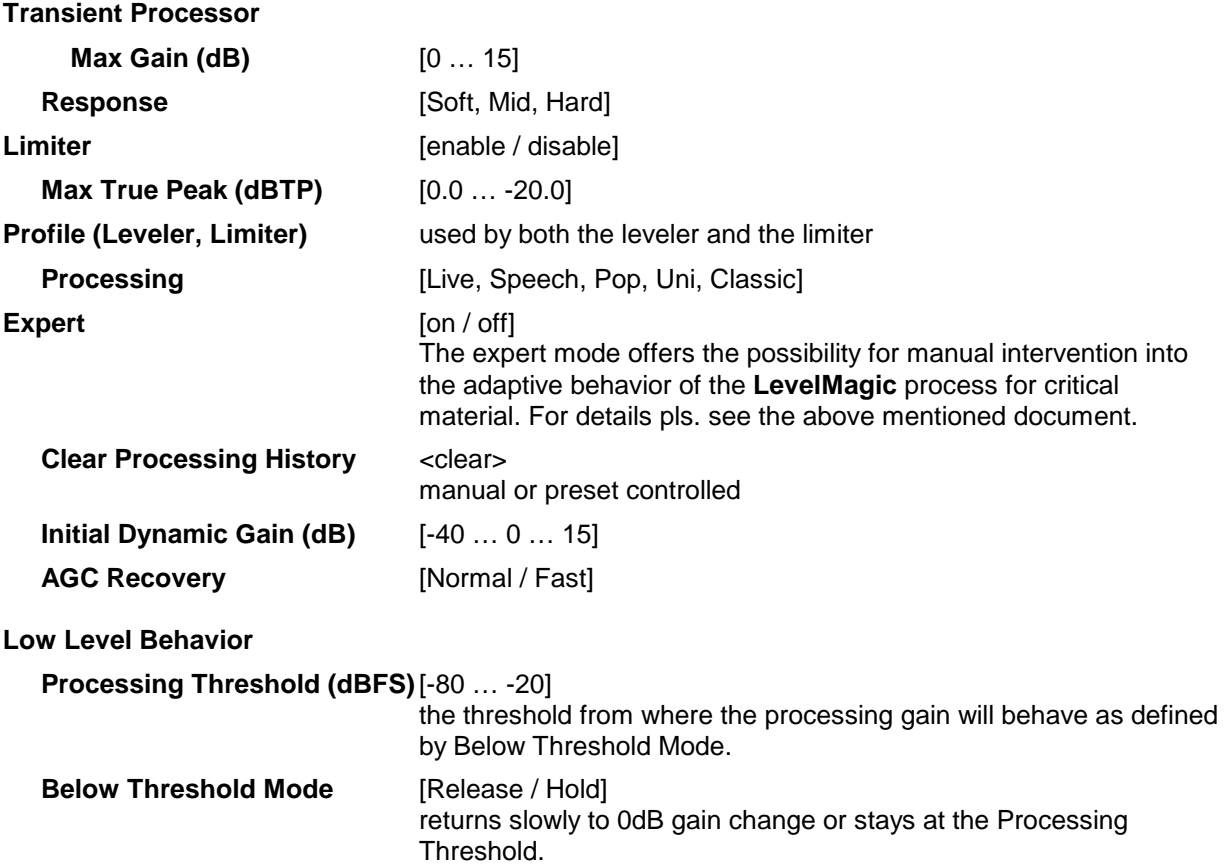

For the description of the **LevelMagic™** parameters see engineering bulletin : "LevelMagic-2\_Parameters\_yymmdd.pdf", which is available for download from our web site.

### Web GUI – AUDIO PROCESSOR – **Output**

**Output** – The final screen in this section allows for the adjustment of numerous audio parameters directly on the final output signal.

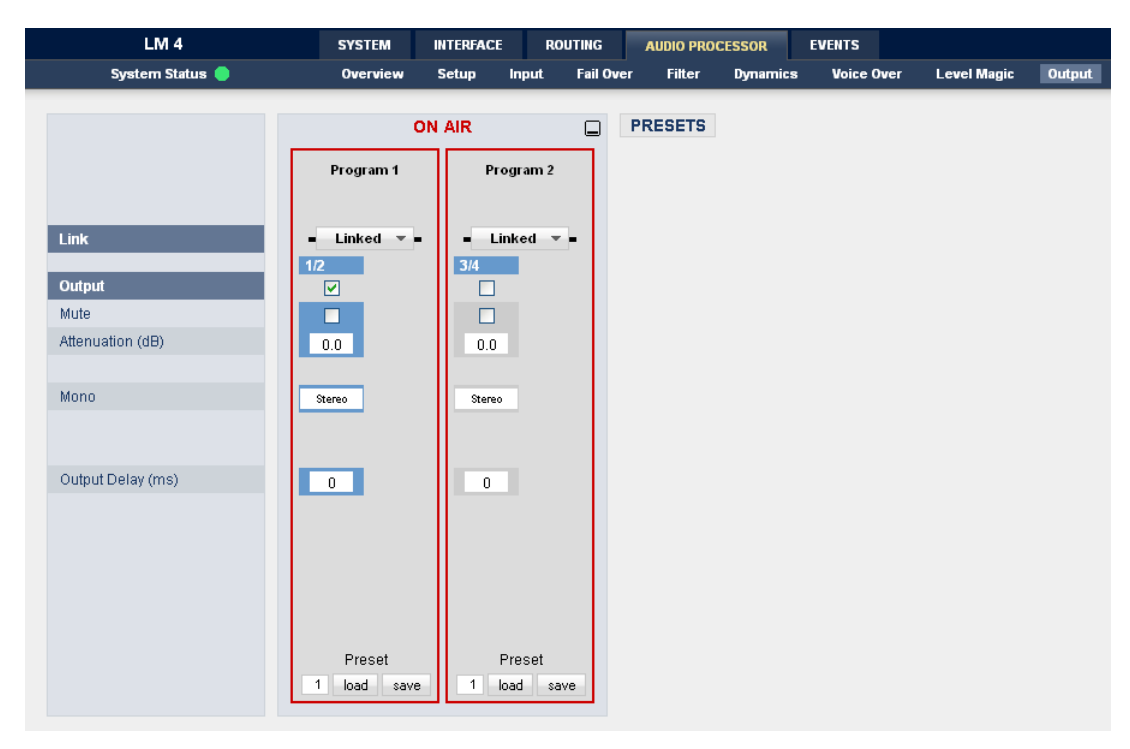

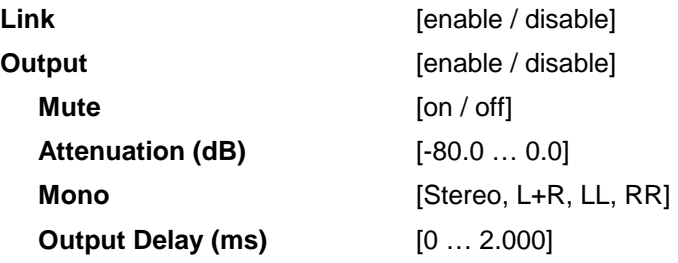

### Web GUI – EVENTS – Trigger **– Trigger Configuration**

**EVENTS -** In a broadcast facility, there are often requirements to integrate the Digital Audio Processor into the automation system in order to facilitate functions such as remotely re-calling presets, firing GPO commands etc. The events tab is where all relevant parameters can be set up.

A **Trigger** is the logical combination of up to two trigger sources. The **Trigger** may launch one or more events. An event runs like a flip-book inside the D\*AP. This powerful technology spans from simply recalling a certain parameter to the complete reconfiguration of the **LM 4.** But it also enables several fail over scenarios where the **LM 4** will automatically react to the system and/or parameter status

**Trigger** – As a default, 8 standard trigger conditions are available. These can be configured to determine actions resulting from combinations of hotkey, GPI, network commands, parameter values, active events, other active trigger etc. stimulus :

# **D\*AP LM 4**

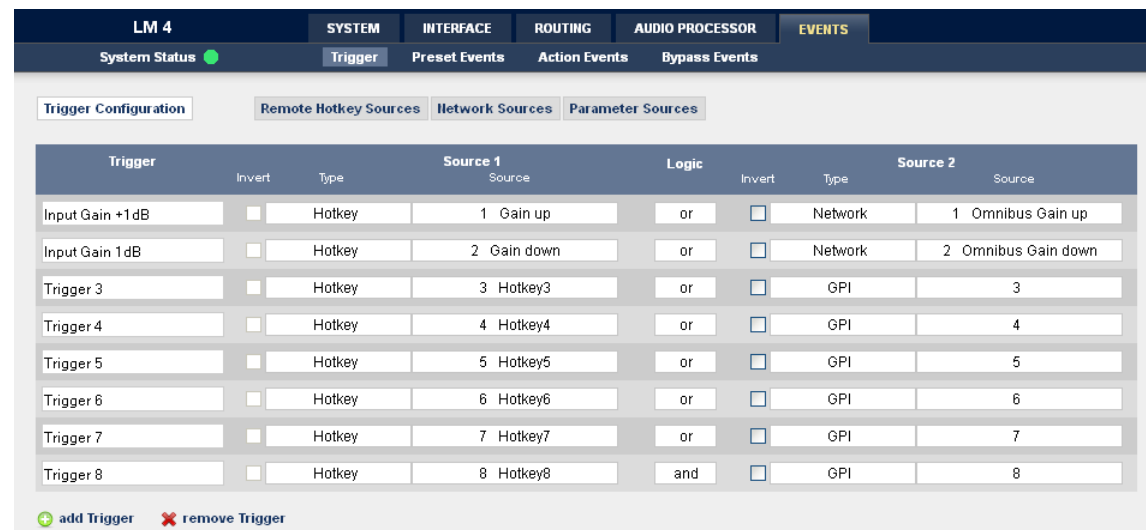

At the bottom of the **Trigger** table we have two icons :

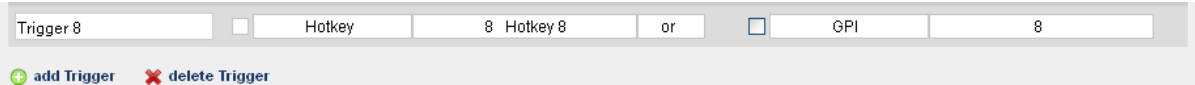

When you click on one of these icons you may add or delete a line of the above table.

When adding a trigger you may give it a name :

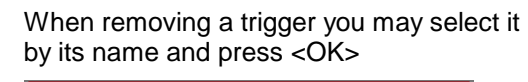

jünger

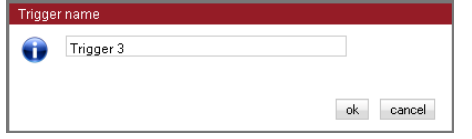

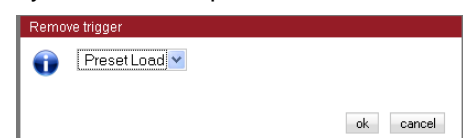

### Web GUI – EVENTS – Trigger **– Remote Hotkey Sources**

**Remote Hotkey Sources** – will assign the hotkeys of the **LM 4** names and will enable the respective key(s) :

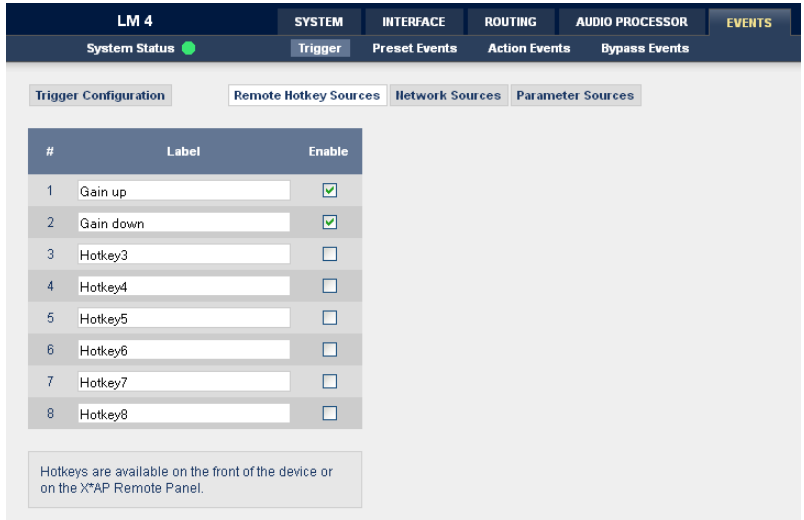

The example above shows two activated hotkeys #1 "Gain up" and #2 "Gain down". Which will be used later for other event configuration:

### Web GUI – EVENTS – Trigger **– Network Sources**

**Network Sources** – Allow to set up external trigger sent by an automation system to the **LM 4** :

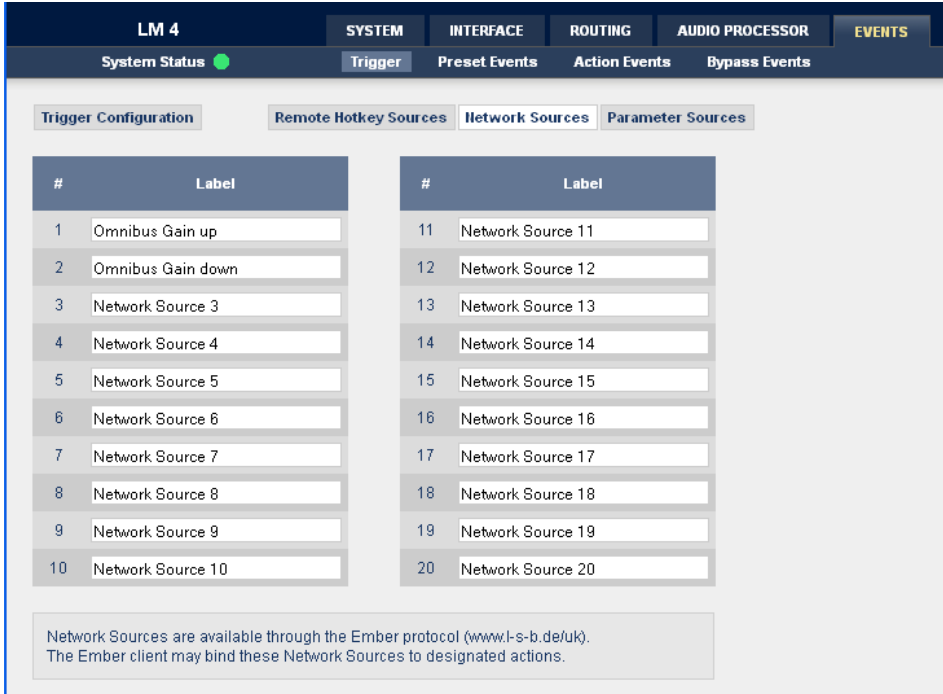

Network trigger are based on the **EmBER+** protocol from Co. l-s-b http://www.l-s-b.de/uk

The **LM 4** receives such trigger over the TCP/IP network. The triggers are issued by a device that has implemented the **EmBER+** protocol (e.g. VSM server). You may assign these triggers to virtual as well as physical (e.g. LBP) buttons of a VSM installation. But also a broadcast automation system may have an **EmBER+** client running that may send network trigger to the **LM 4**

**#** number of the network trigger **Label Label 2 Label of that network trigger. It appears on the Trigger Configuration** pane as well as in the **EmBER+** tree of the VSM Studio gadget connector.

Below is a screen shot of the **VSM gadget connector** :

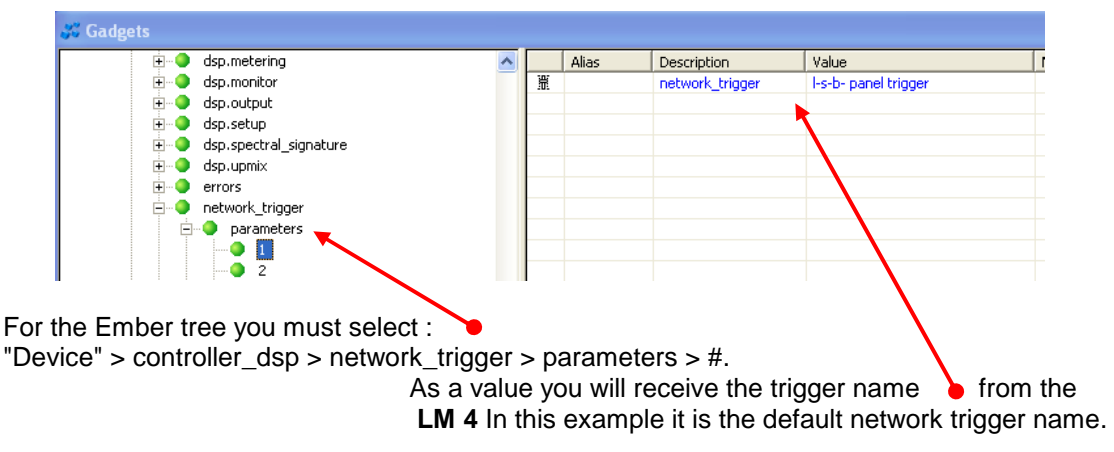

### Web GUI – EVENTS – Trigger **– Parameter Sources**

**Parameter Sources** – represent the status of selected parameters from selected function blocks :

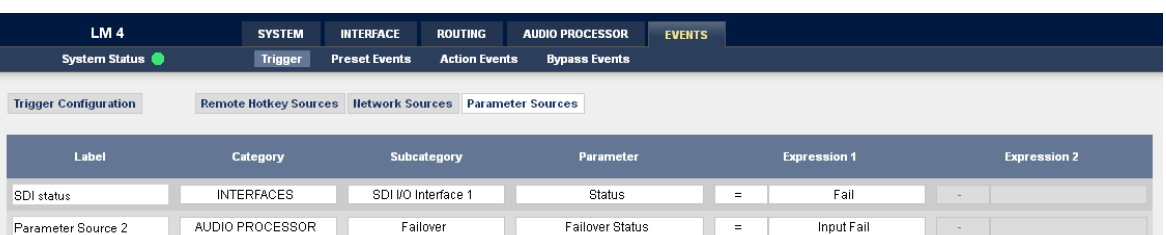

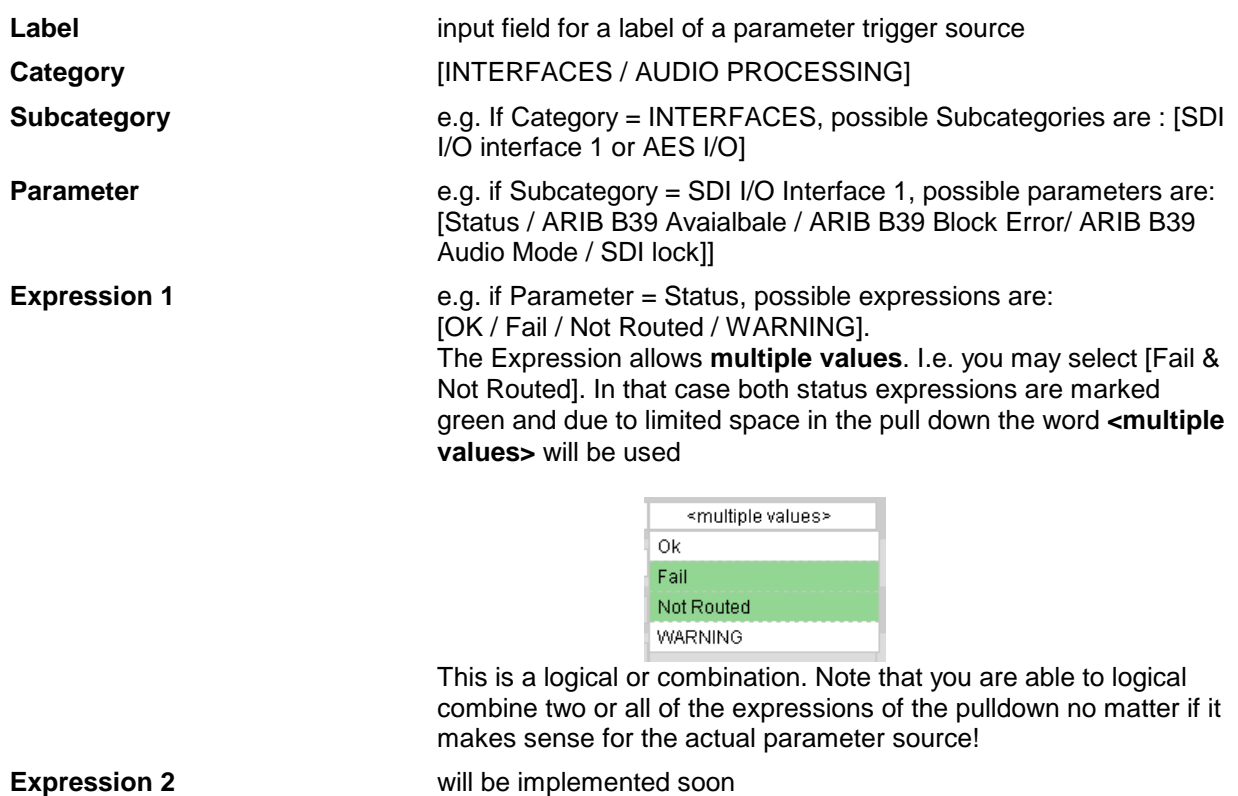

### Web GUI – EVENTS – Preset Events – **System**

A trigger will launch an event. The **LM 4** knows four different types of events which may be set up via page embedded tabs. Firstly we have the System tab :

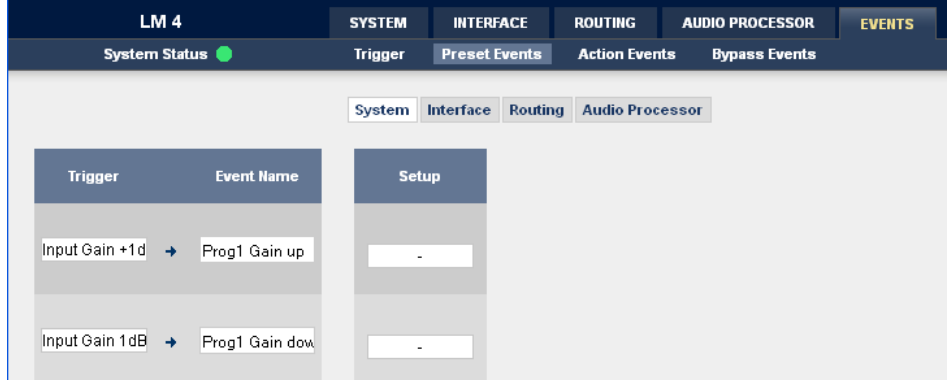

Because the "SYSTEM" tab has presets only for the "Setup" sub-tab, we have just one column for recalling systems presets if necessary.

Web GUI – EVENTS – Preset Events – **Interface** 

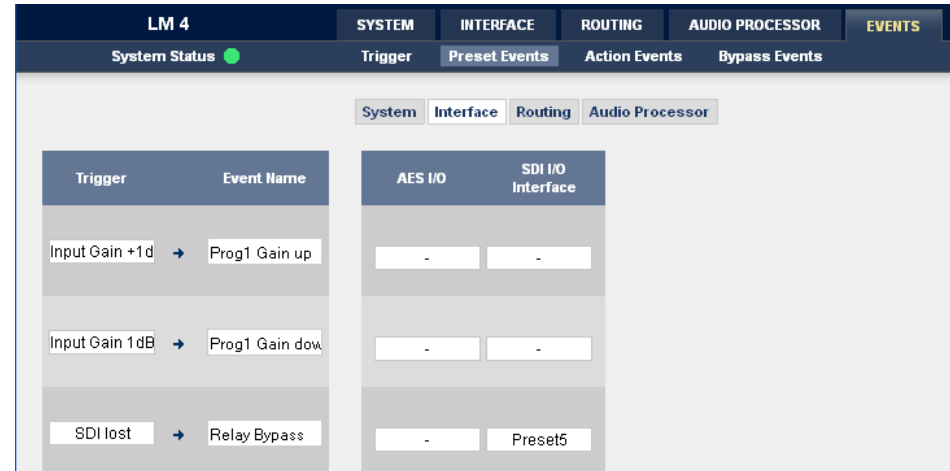

For this example a trigger "SDI lost" will launch the event "Relay Bypass". This event will then load "Preset 5" of the SDI I/O Interface while Preset 5 is set up to turn the SDI bypass relay on.

### Web GUI – EVENTS – Preset Events – **Routing**

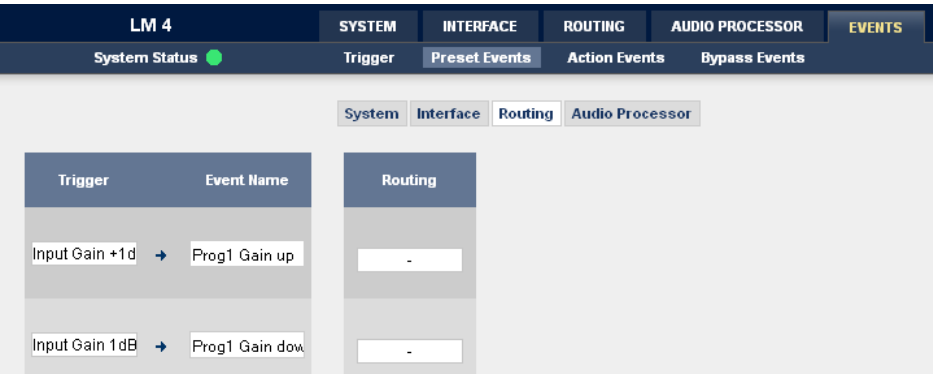

Because the ROUTING tab has no sub-tabs we have just one column for recalling routing presets if necessary.

### Web GUI – EVENTS – Preset Events – **Audio Processor**

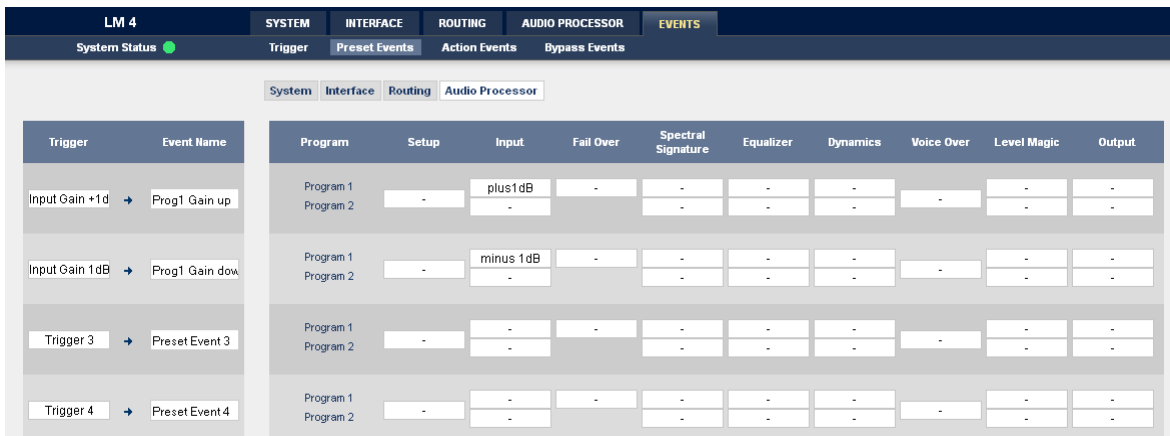

**Important Note!** The **Preset Events** tab controls multiple preset categories which are represented by the page embedded tabs "System!, "Interface", "Routing" and "Audio Processor".

You must be aware that one trigger is valid for an entire line from System over Routing to Audio Processor. If you change the Trigger on one of the embedded pages it will be changed on all other pages.

### Web GUI – EVENTS – Action Events – **GPO**

**Action events** – Comprises of two options. Creating GPO control signals, and invoking Loudness Measurement "Start", "Stop" and "Pause" commands.

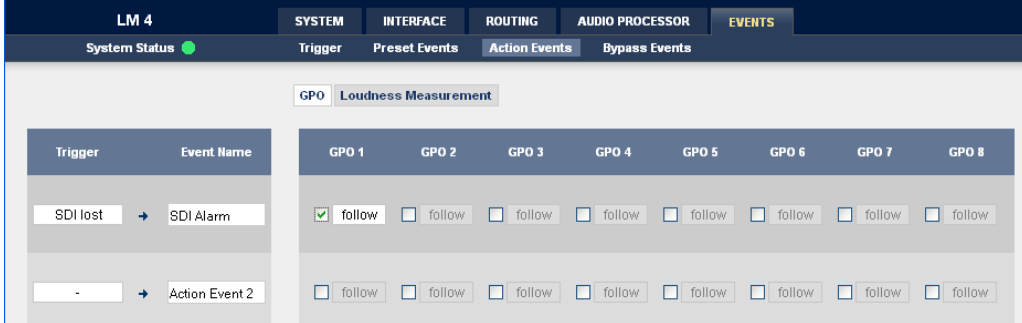

The **LM 4** has 8 physical GPO's (relay change over contacts) which may be incorporated into an action event. The example below will only activate **GPO 1** if the **"SDI alarm"** event is triggered by the SDI lost" trigger.

**Action Events** are independent from **Preset Events**. That is why you must define a new event name (e.g. SDI alarm). This event should be triggered by the "**SDI lost"** trigger, which you set up on the trigger pane (third one) :

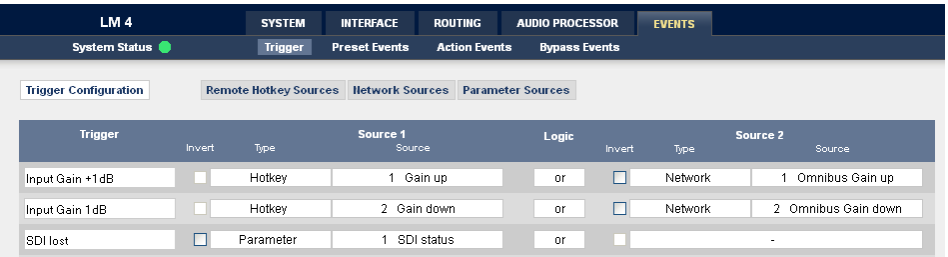

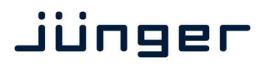

While the source for that trigger is a parameter source :

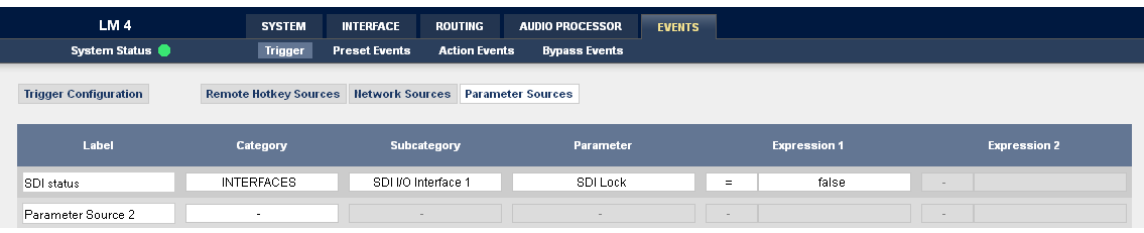

#### Web GUI – EVENTS – Action Events – **Loudness Measurement**

The **EBU R128** implements the possibility to start, pause / continue, reset a loudness measurement.

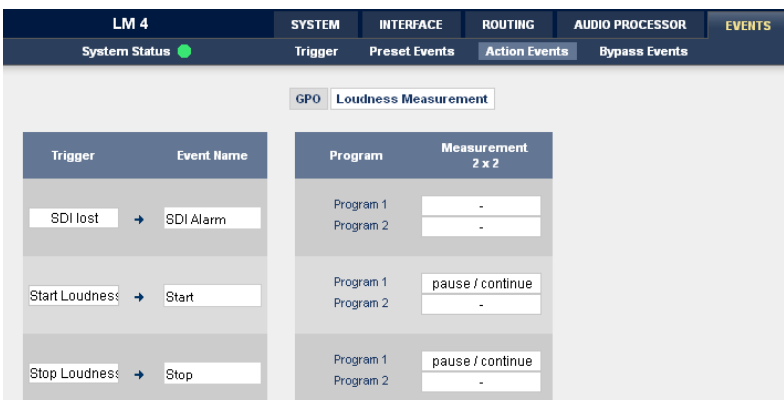

The example above defines two action events "Start" and "Stop". They will be triggered by : "Start Loudness Measure" and "Stop Loudness Measure" which have been setup previously on the trigger pane :

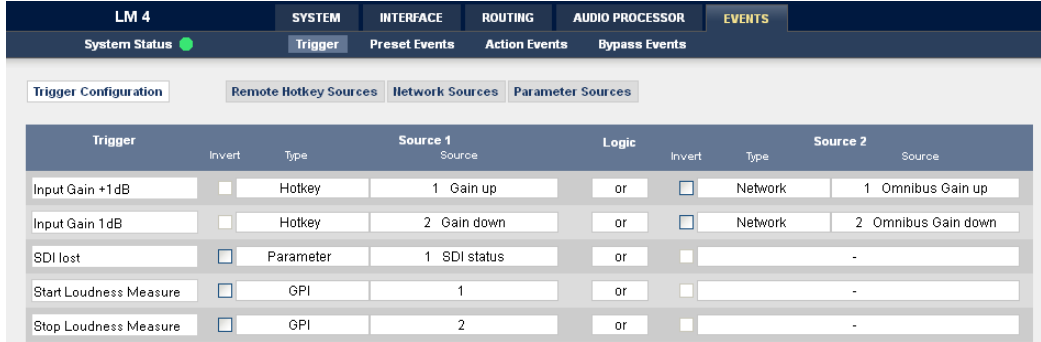

While the source for those two triggers are GPI #1 and #2

### Web GUI – EVENTS – **Bypass Events**

**Bypass events** – The final screen allows the configuration of event sequences that will happen in the case of loss of input audio or selected forced bypassing of audio processing parameters.

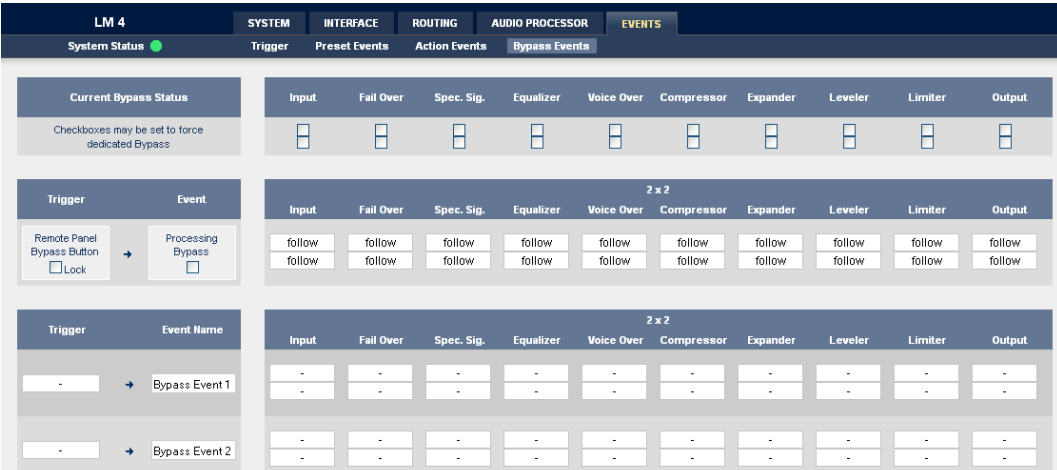

The **LM 4** has a dedicated **<BYPASS>** button on the front panel. The function of this button may be configured in the upper section of the **Bypass Events** pane.

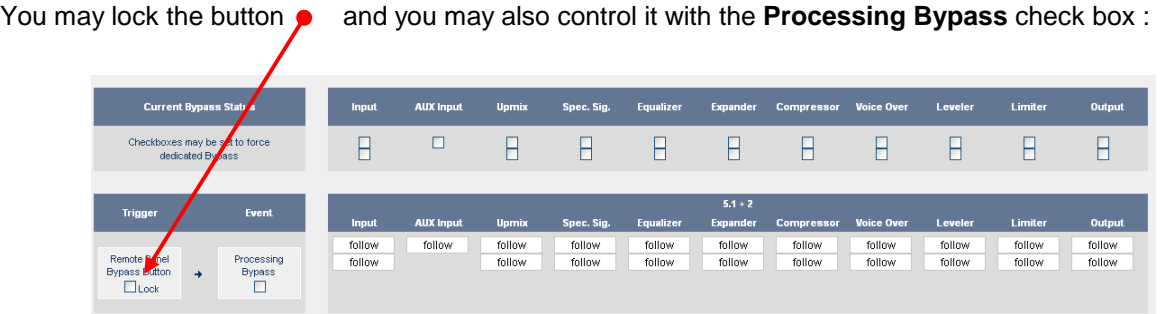

The top two rows of check boxes represent the bypass switches of the individual function blocks of the DSP. They may be used to force the bypass function of individual blocks manually.

If you turn the **<BYPASS>** button of the front panel **ON** the Processing Bypass check box will show it. You may also use this check box to turn the front panel button **ON / OFF** and the pre-selected "follow" function blocks will turn on the bypass mode.

In the lower rows you may configure the bypass function of the individual function blocks to be controlled by an **Bypass Events** trigger :

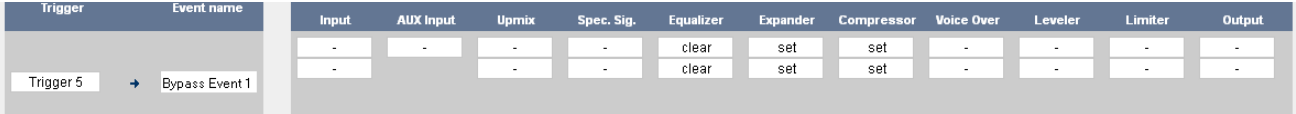

The Event named "Bypass Event1" may be triggered by **"Trigger 5"**. It will turn the bypass **ON** for the function blocks: Expander, Compressor, and **OFF** for the Equalizer section.

#### Web GUI – EVENTS – **Example setup**

The way to set up the **EVENT** system is as follows :

- 1. Define trigger sources (Remote Hotkey / Network / Parameter -)
- 2. Configure a trigger by logical combination of up to two trigger sources
- 3. Decide what shall happen by setting up the respective presets which will be used for the events)
- 4. Assign trigger to event(s)

As an example we will pump up the input gain of the first program by +1dB and reduce it by -1dB. This should be automatically set by the Omnibus automation system. If the trigger is not set for the actual event in the run down list, an operator should be able to set it by a remote hotkey …

1. Define trigger sources at the "EVENTS > Trigger > Remote Hotkey Source" pane we define labels for the first two hot keys :

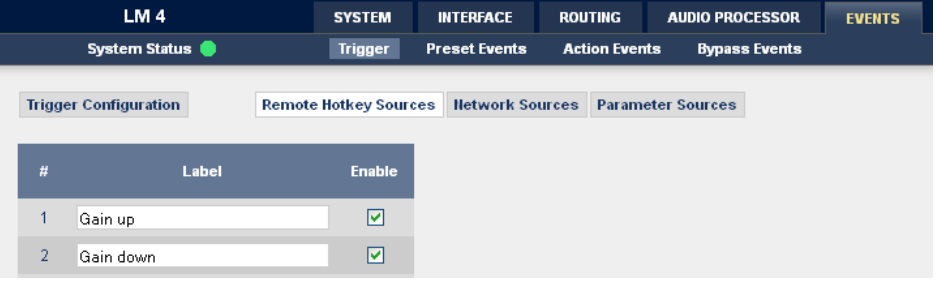

 We also define two network trigger sources for the automation system on the "EVENTS > Trigger > Network Source" pane :

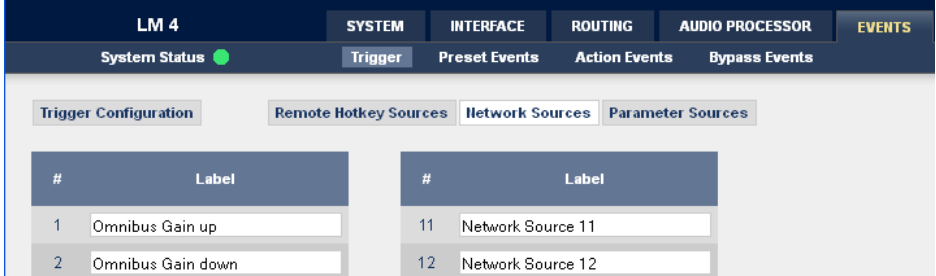

2. Configure trigger by logical combination of the hotkey trigger source and the network trigger sources :

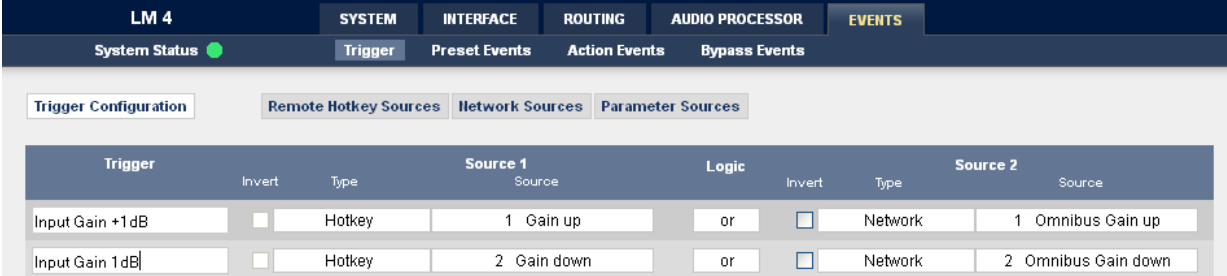

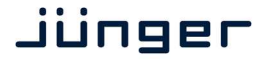

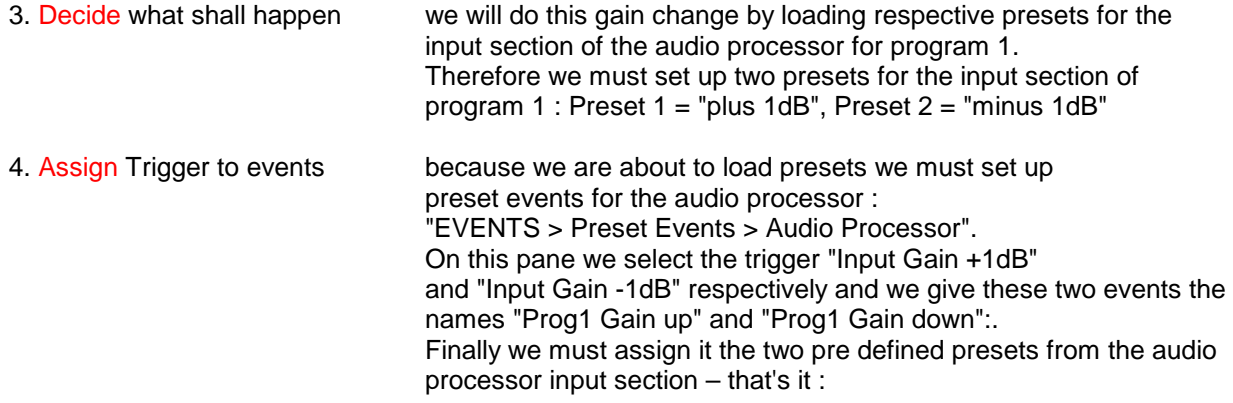

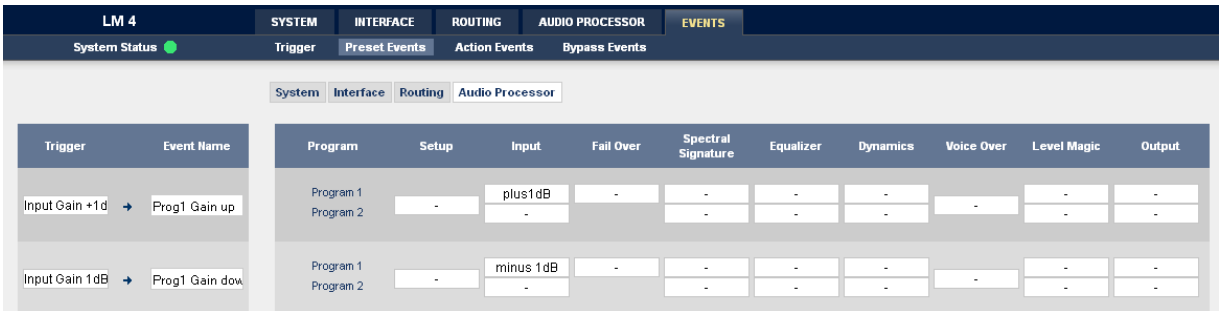

This is just an example to underline the power of the event management system of the **LM 4**. Junger Audio provides you with the tools to support your creativity to deal with events of your interest.

## Jünger

### Technical data

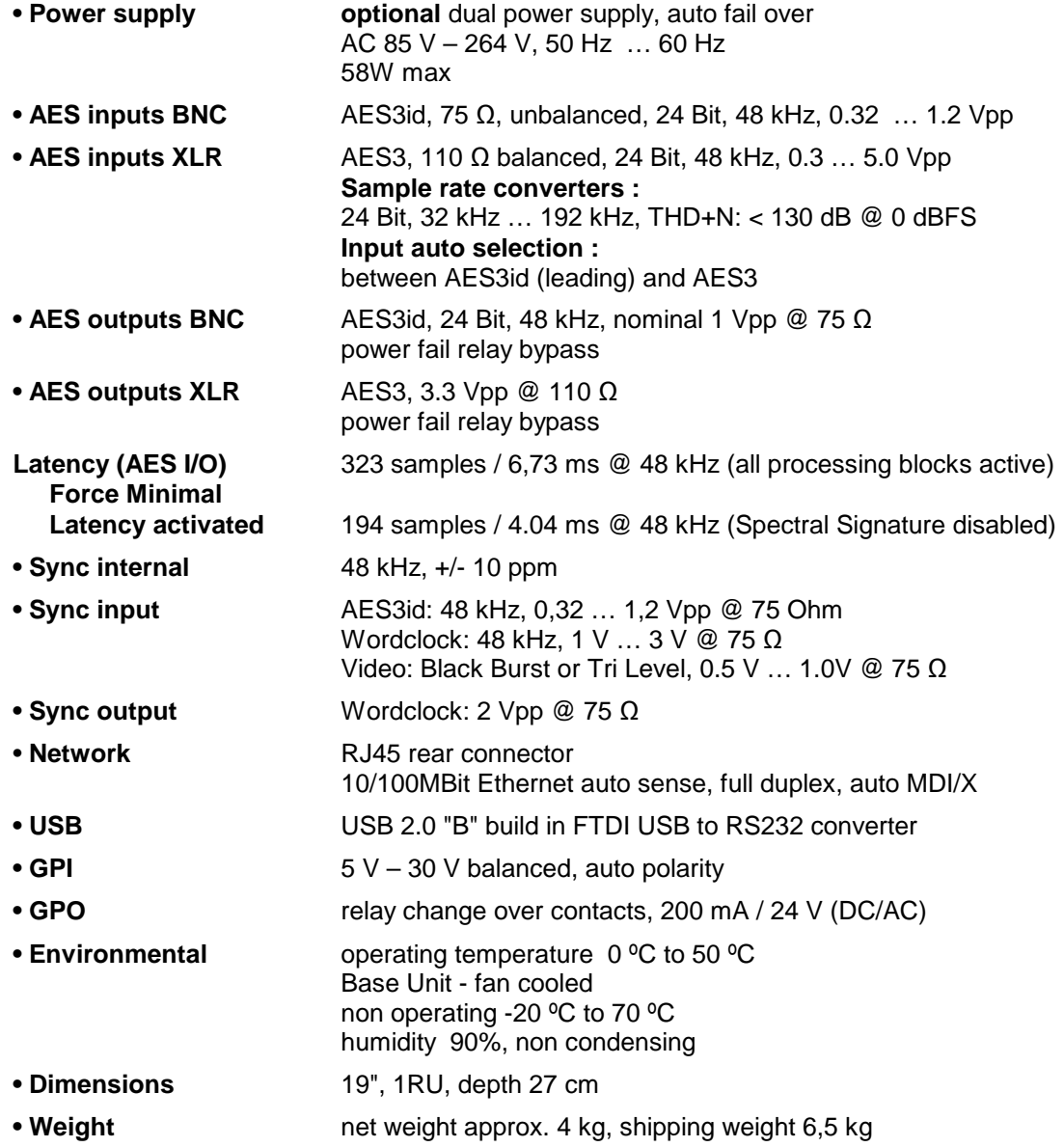

### Technical data - base unit rear connectors - pin assignment

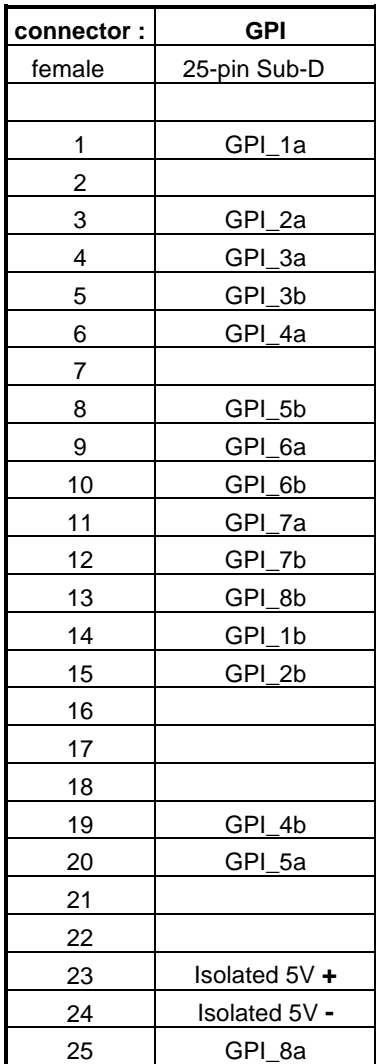

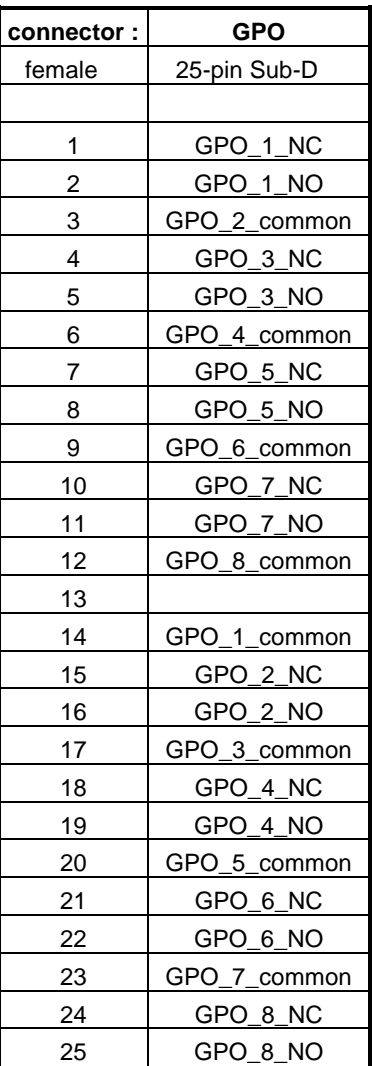

Technical data – interface modules – 3G SDI De-Embedder / Embedder [SDI 150]

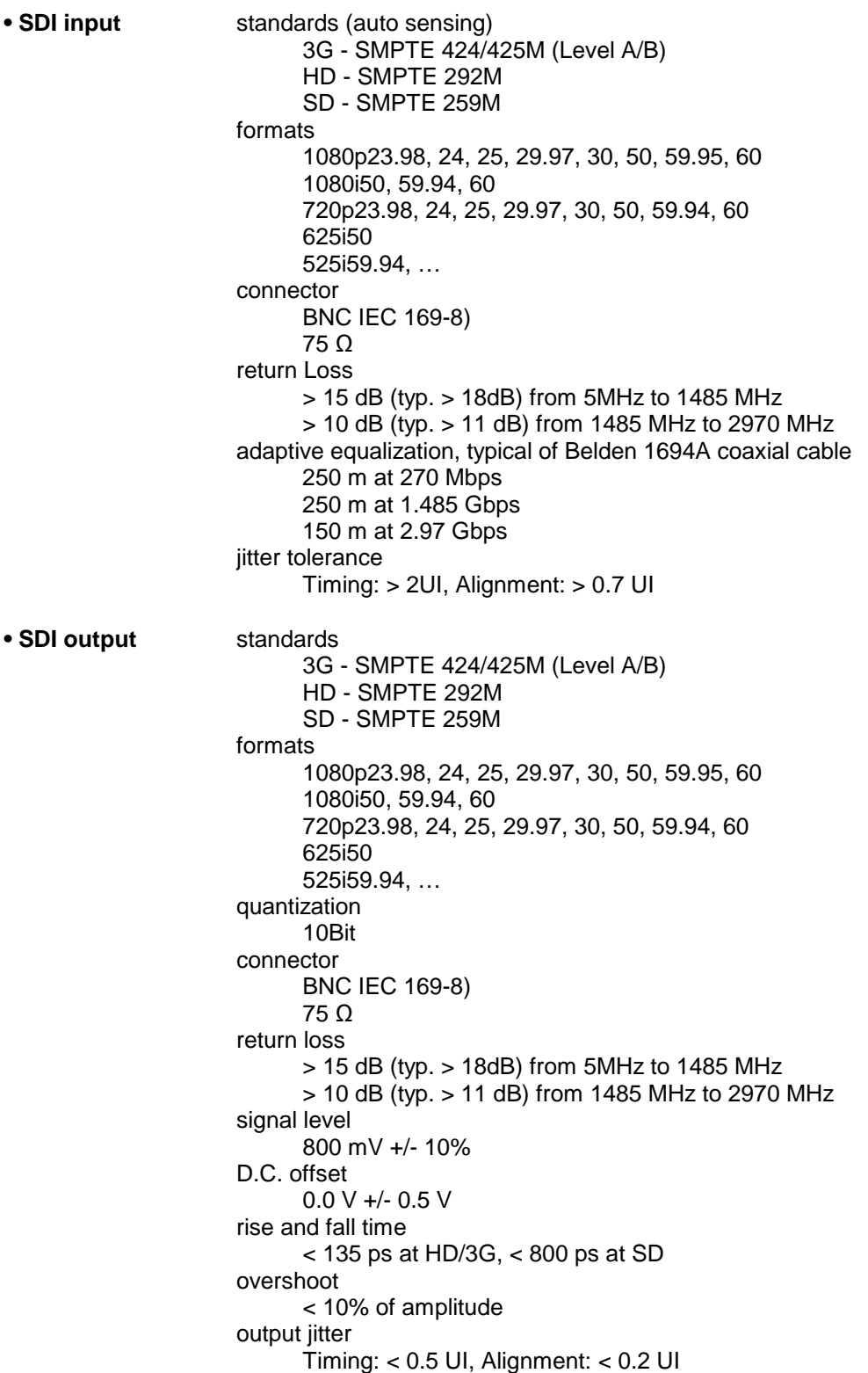

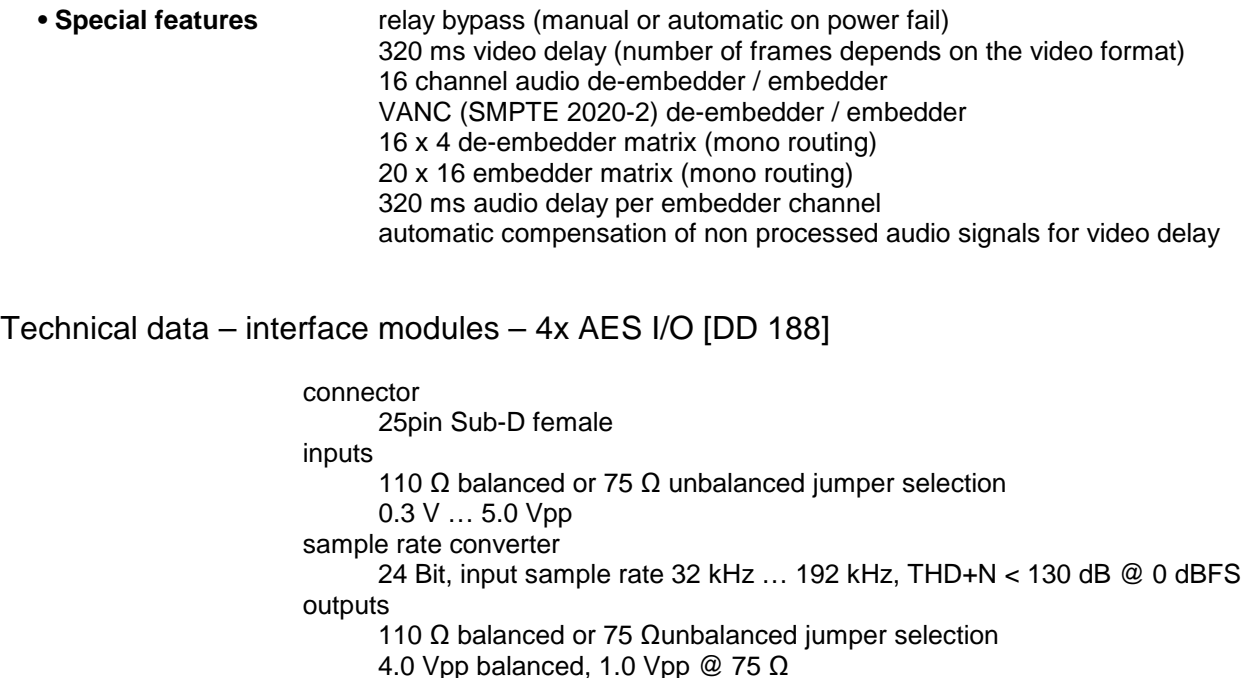

Technical data – interface modules – 4x analog I/O [AN 144]

power fail relay bypass

 connector 25pin Sub-D female input impedance: > 10 kΩ , electronically balanced max input level: 0.0 dBu ... +24 dBu adjustable in 0.5 dB steps dynamic range: 115 dB THD+N: @ -1 dBFS, 15 dBu: -90 dB frequency response: 20 Hz … 22 kHz (+/- 0.25 dB) crosstalk @ 20 kHz: > 100 dB calibration gain mismatch: < 0.3 dB output impedance: 5 Ω, electronically balanced max. output level @ 0 dBFS: 0.0 dBu … +24 dBu adjustable in 0.5 dB steps dynamic range: 110 dB THD+N @ -1 dBFS: 92 dB frequency response: 20 Hz … 22 kHz (+/- 0.25 dB) crosstalk @ 20 kHz: > 100 dB gain mismatch balanced / unbalanced: < 0.3 dB power fail relay bypass

Technical data – interface modules – 8x analog I/O [AN 108]

 connector 25pin Sub-D female output impedance: 5 Ω, electronically balanced max. output level @ 0 dBFS: 0.0 dBu … +24 dBu adjustable in 0.5 dB steps dynamic range: 110 dB THD+N @ -1 dBFS: 92 dB frequency response: 20 Hz … 22 kHz (+/- 0.25 dB) crosstalk @ 20 kHz: > 100 dB gain mismatch balanced / unbalanced: < 0.3 dB

### Technical data - optional interface modules – pin assignment

4x analog I/O [AN 144] 4x AES I/O [DD 188] 8x analog out [AN 108]

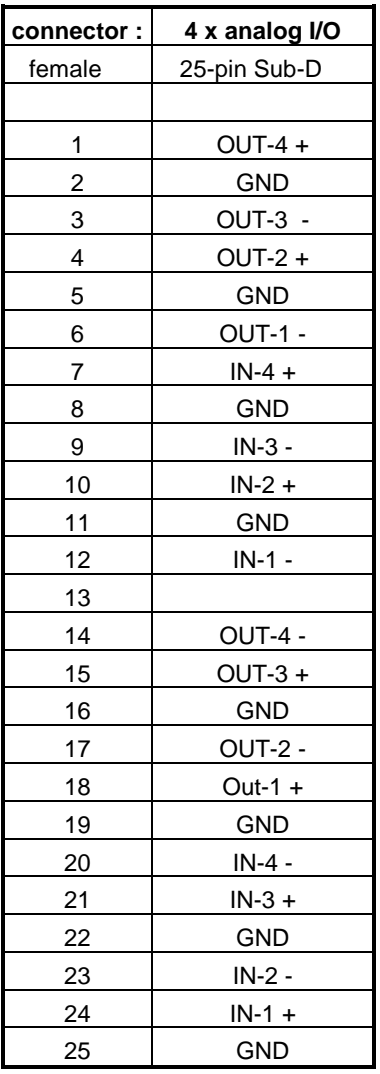

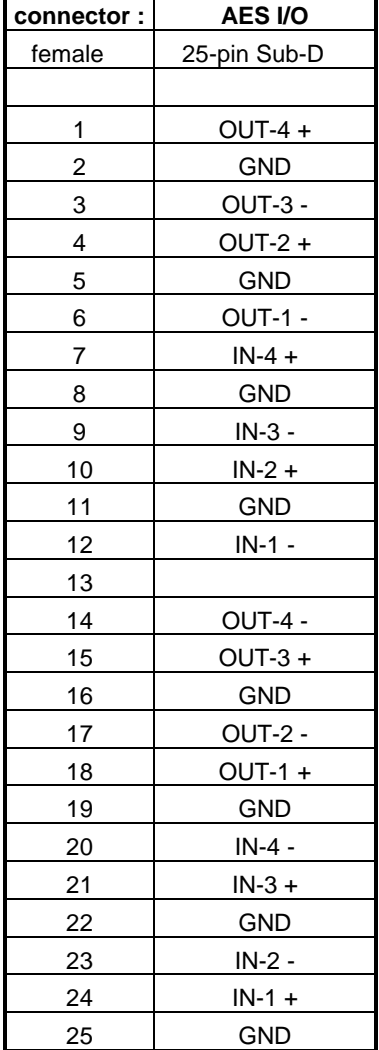

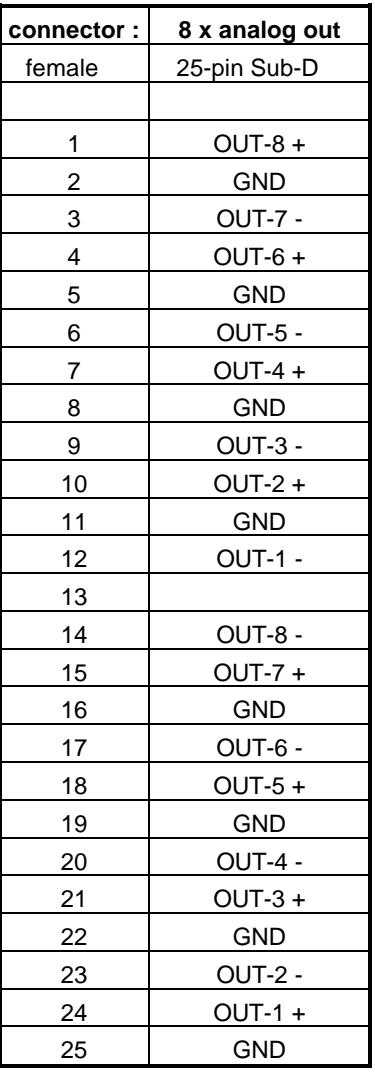

### safety information

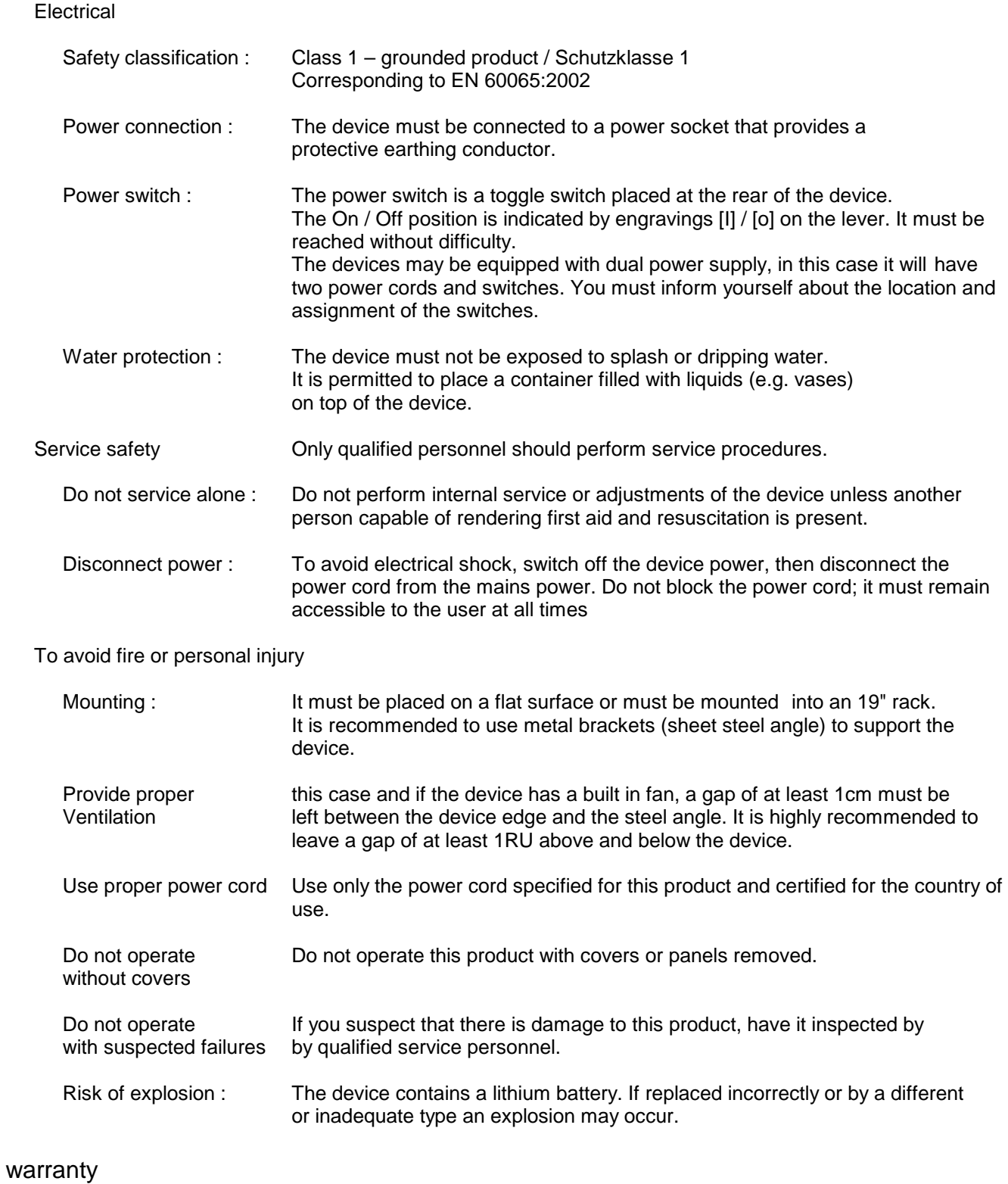

standard Junger Audio two-year warranty on parts and labor.

Specifications are subject to change without notice

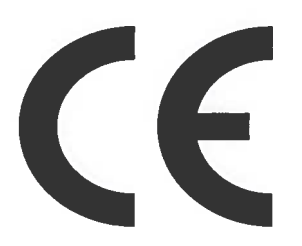

### DECLARATION TO EU DIRECTIVE 2011/65/EU (RoHS2) AND 2002/96/EG (WEEE)  $\alpha$ DECLARATION OF CONFORMITY

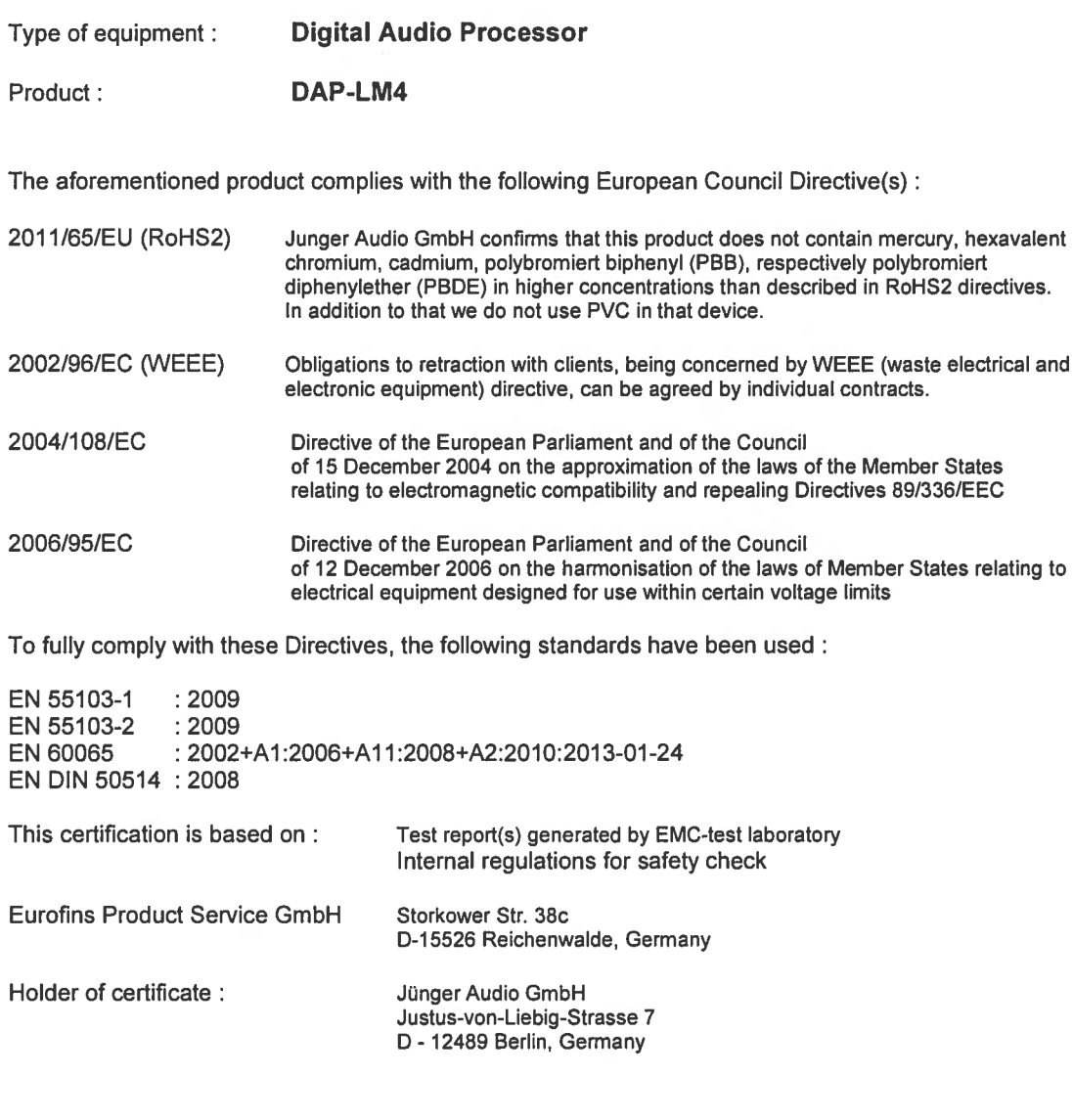

Berlin,<br>(Place)

22.08.2013<br>(Date)

The Community of the Community of the Community of the Community of the Community of the Community of the Community of the Community of the Community of the Community of the Community of the Community of the Community of t

# Jünger

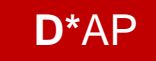

Jünger Audio GmbH Justus-von-Liebig-Straße 7 12489 Berlin Germany

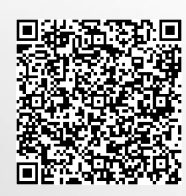

phone: +49 30 6777 21 0 fax: +49 30 6777 21 46 info@jungeraudio.com www.jungeraudio.com